# e-Filing of Tax Audit Report by Tax Professional

#### *By: CA Sanjay Agarwal E‐mail id: agarwal @ il .s.ca@gmail.com*

### Contents…….

- ¾ Registration by Tax Professionals
- ¾ Procedure to add Chartered Accountant by Assessee
- $\triangleright$  Steps to be followed by CA to submit Tax Audit Report
- ¾ Other Features
- $\triangleright$  Forms to be initiated  $\&$  authorized by Chartered Accountant
- $\triangleright$  Steps to be followed by CA to submit Online Forms (other than ITR)
- $\triangleright$  Steps to be followed by CA to Verify Forms (other than ITR)Practical Difficulties in e-Filing Tax Audit Report
- ¾ FAQs on e-filing of Tax Audit Report
- ¾ Snapshots of some Clauses of Tax Audit Report in e-UtilityAs per updated version of e-utility – PR9
- ¾ Practical Difficulties in e-Filing Tax Audit Report
- $\triangleright$  Other relevant issues

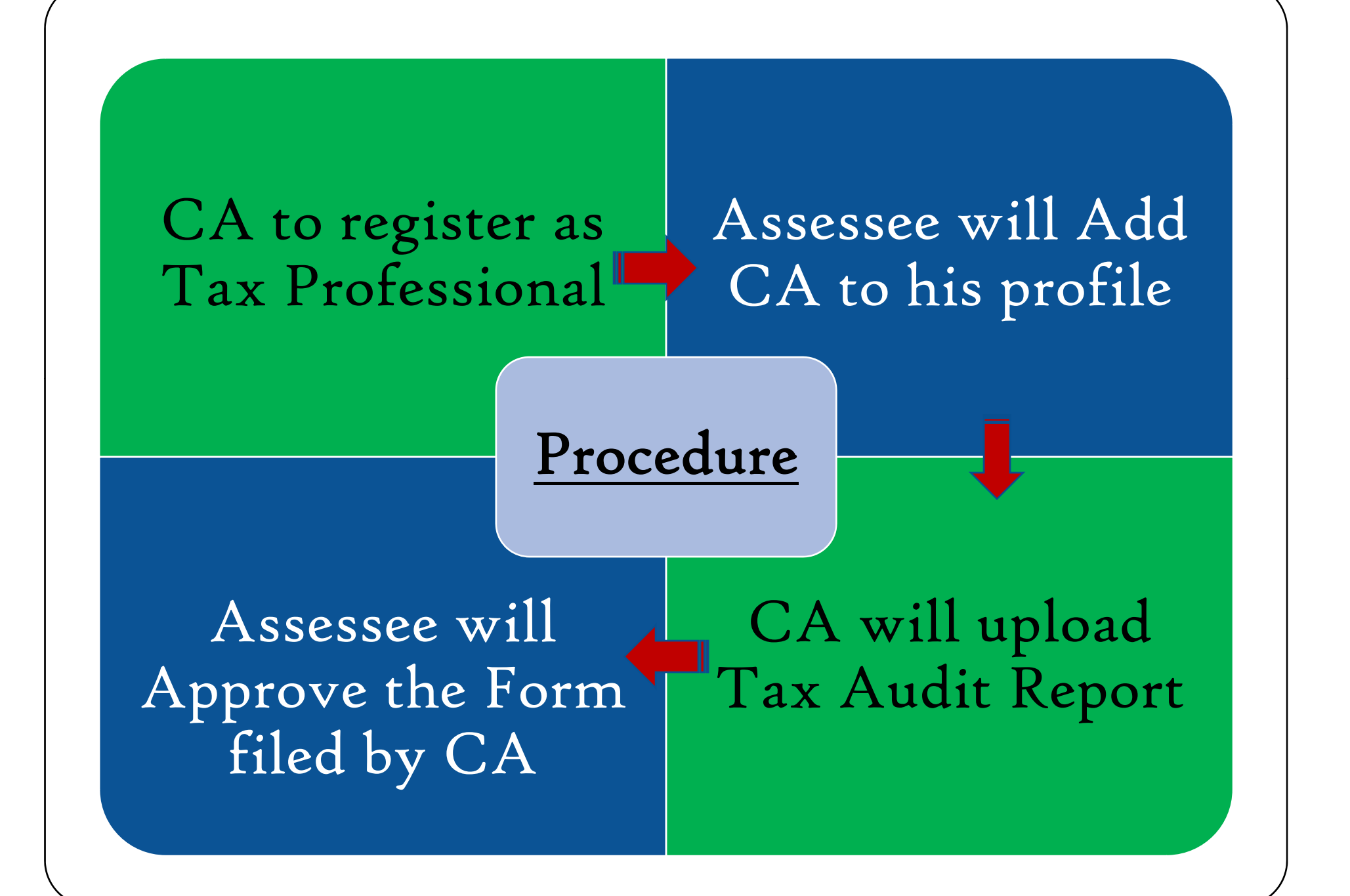

# Registration

#### by Tax Professional s

#### **Pre ‐requisites**

- **1. You should be <sup>a</sup> practicing Chartered Accountant (registered with Institute of Chartered Accountants of India, ICAI, with <sup>a</sup> valid Membership Number)**
- 2. You should have a valid Permanent Account Number (PAN) and Digital **Signature Certificate.**

## Step 1: Register

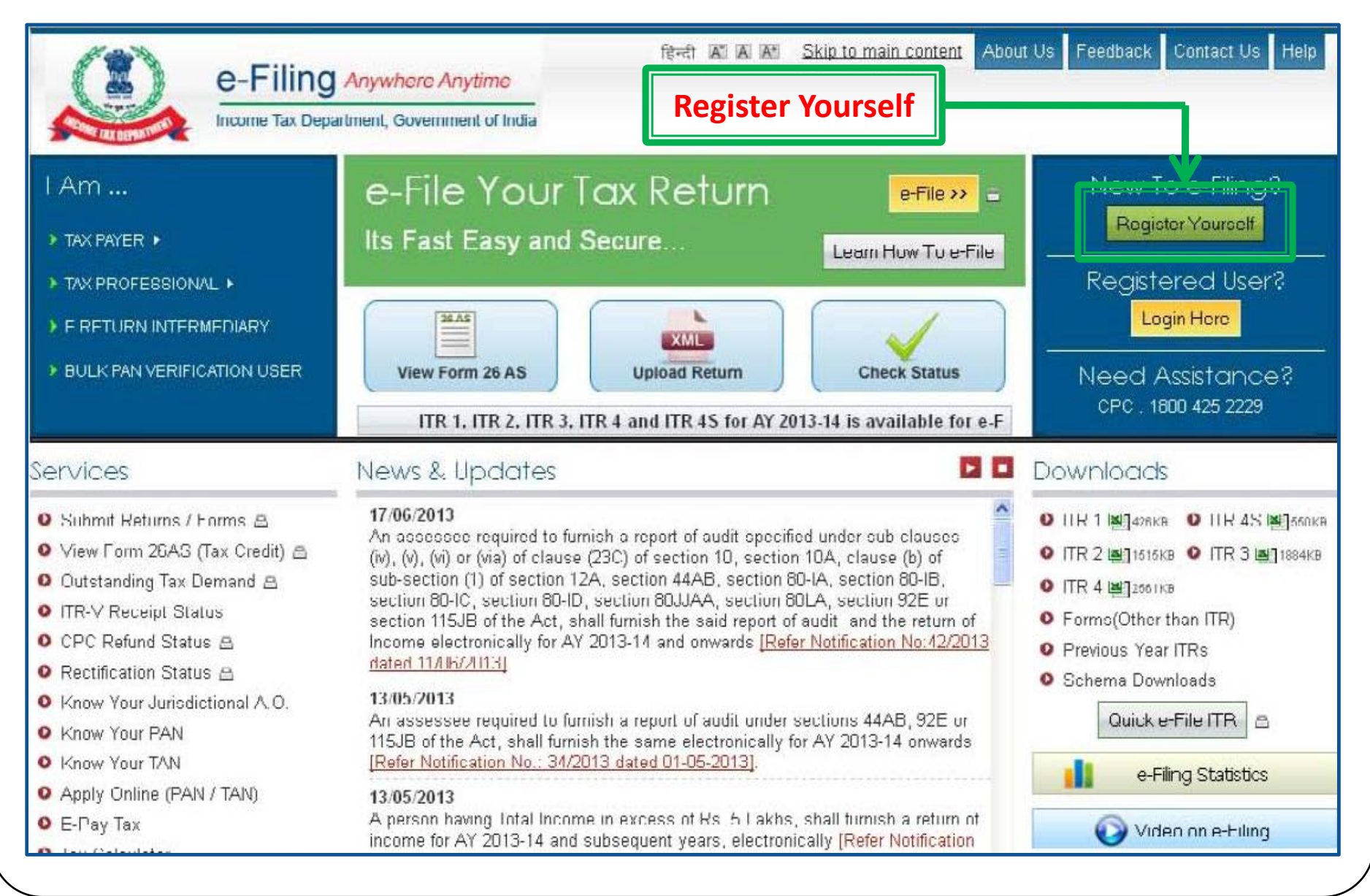

### Step 2: Register as Chartered Accountant

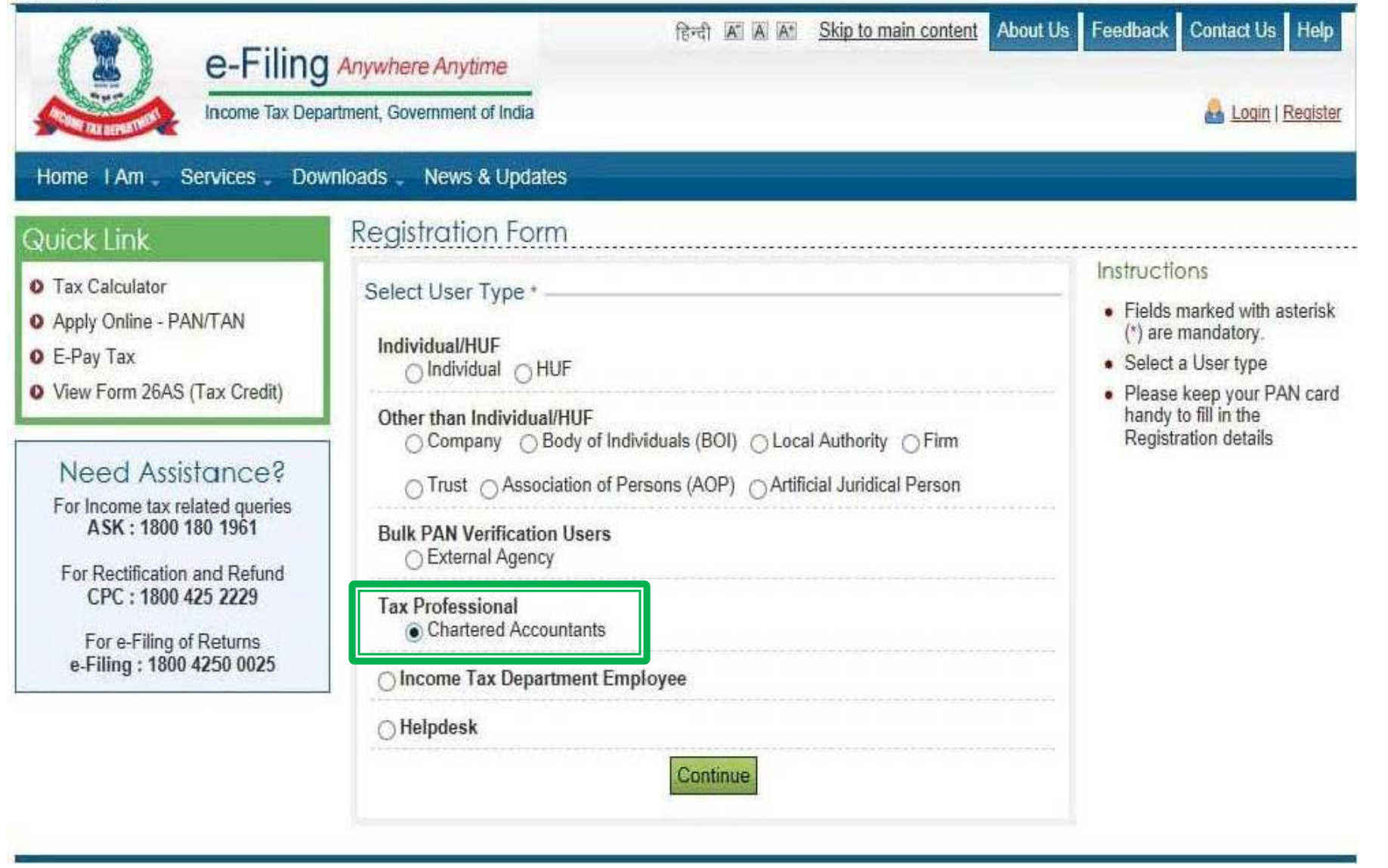

## Step 3: Enter Basic details

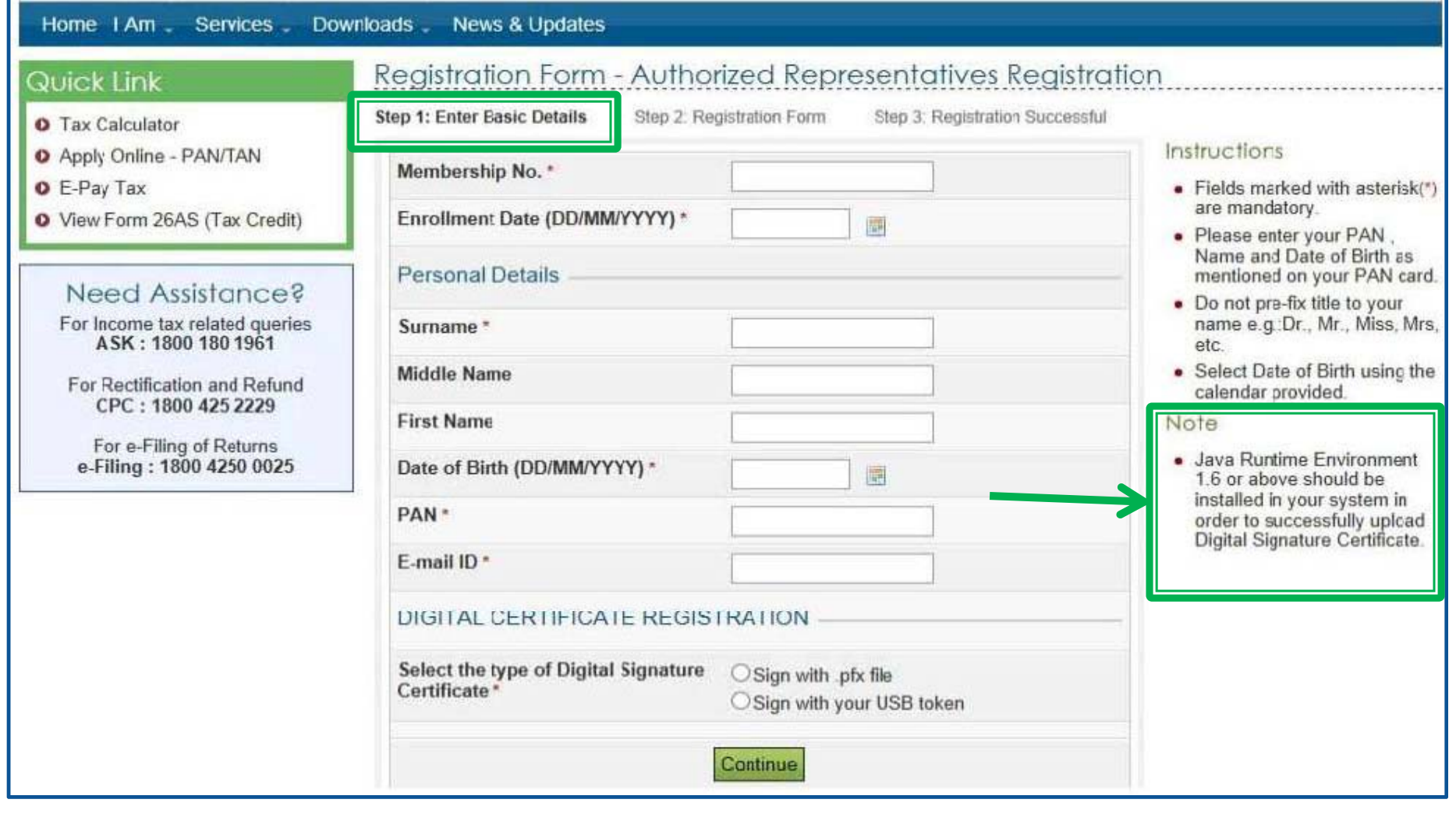

**Note**: All the future communications will be sent to the mobile number and email ID provided at the time of registration.

## Step 4: Upload DSC

#### **Quick Link**

#### Registration Form - Authorized Representatives Registration

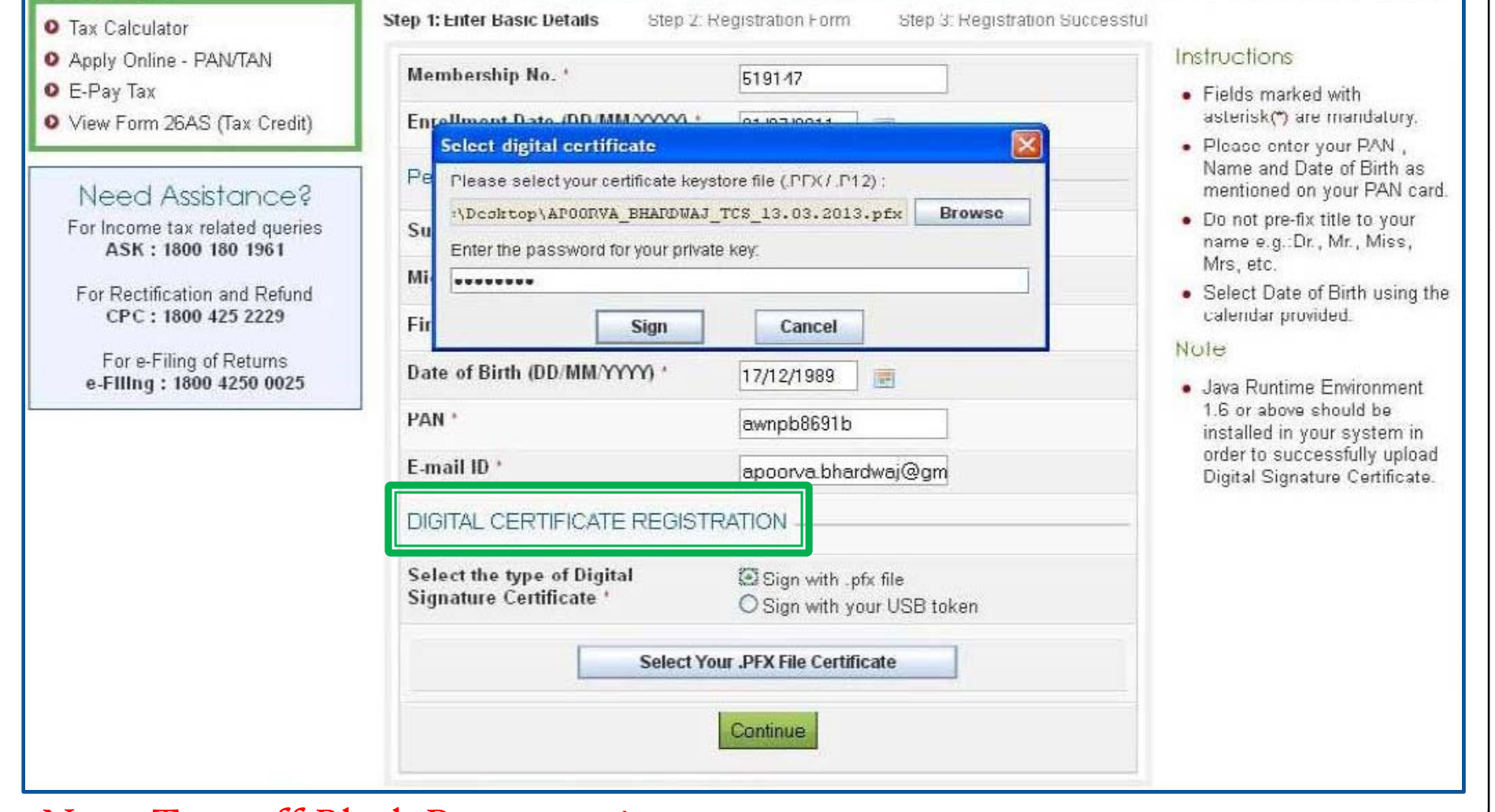

Note: Turn off Block Pop-up option

## Step 5: Fill Registration form – Part I

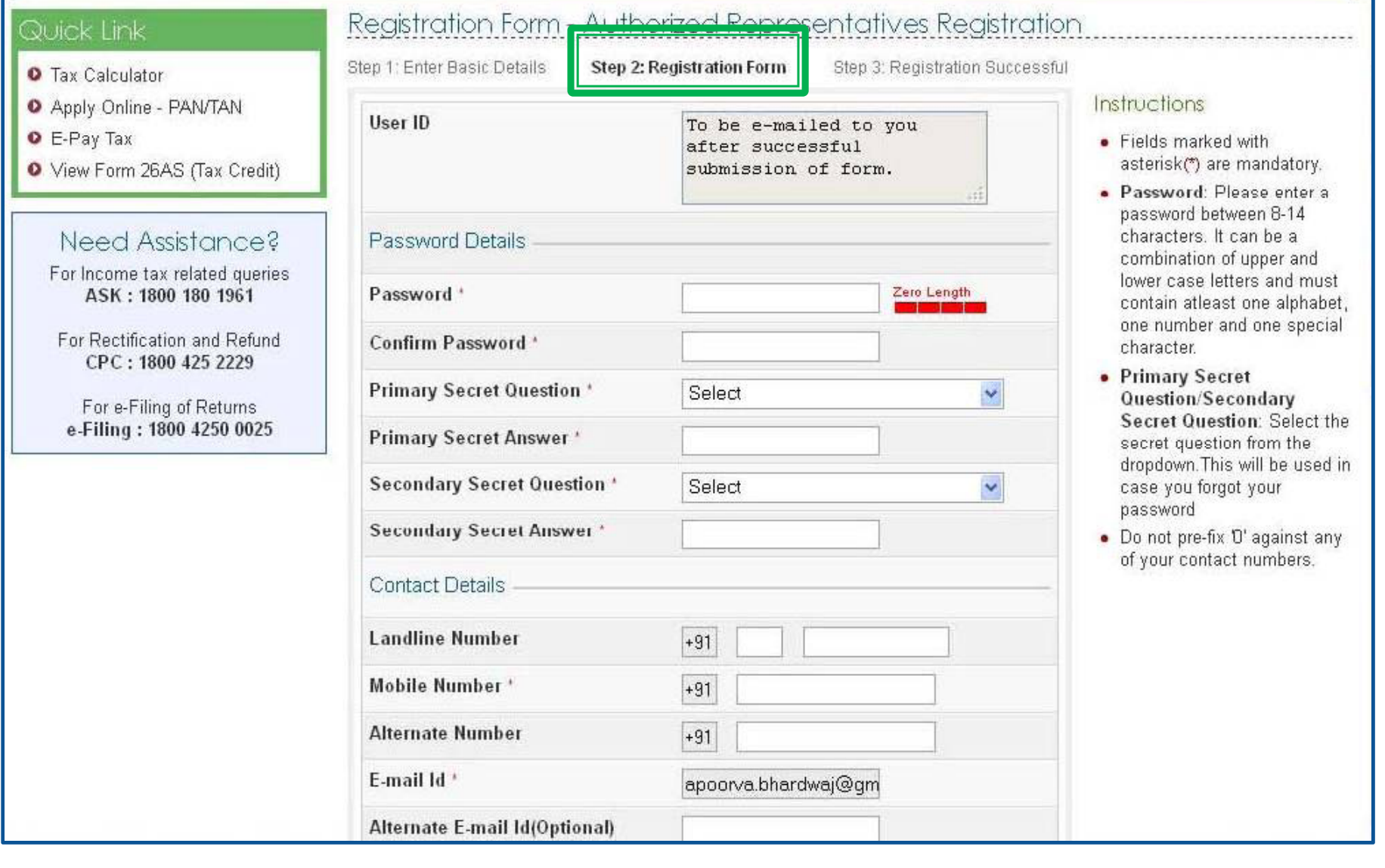

# Step 5: Fill Registration form - Part II Contd...

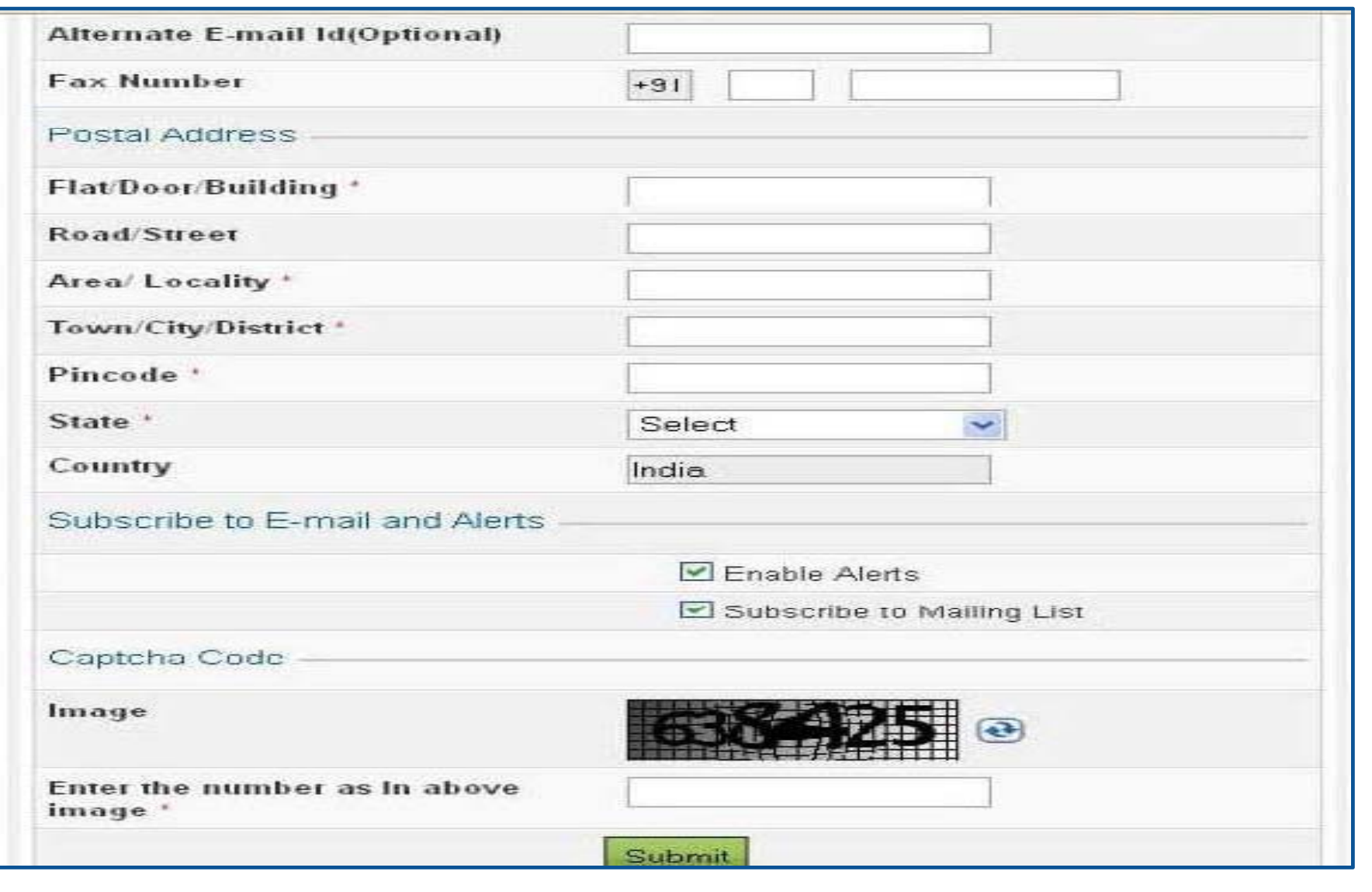

#### Step 6: Registration successful Registration Form - Authorized Representatives Registration Step 2: Registration Form Step 1: Enter Basic Details Step 3: Registration Successful Instructions Thank you for registering with e-Filing. Your Transaction ID is 1105830545. In case of . Your User ID to access our any quaries, please contact 1800 4250 0025 application alongwith the activation link will be sent to you on the registered e-mail A link to activate your account has been emailed to apoorva bhardwaj@gmail.com and a notification has been sent to +91-9891141669. . Do not share your User ID and Password with any other Click on activation link to activate your e Filing account. To Login to the e Filing, you person. must activate your account.

*User ID will start with "ARCA" followed by six digit membership no. User ID will be sent to the registered email-id by CA along with Activation Link*

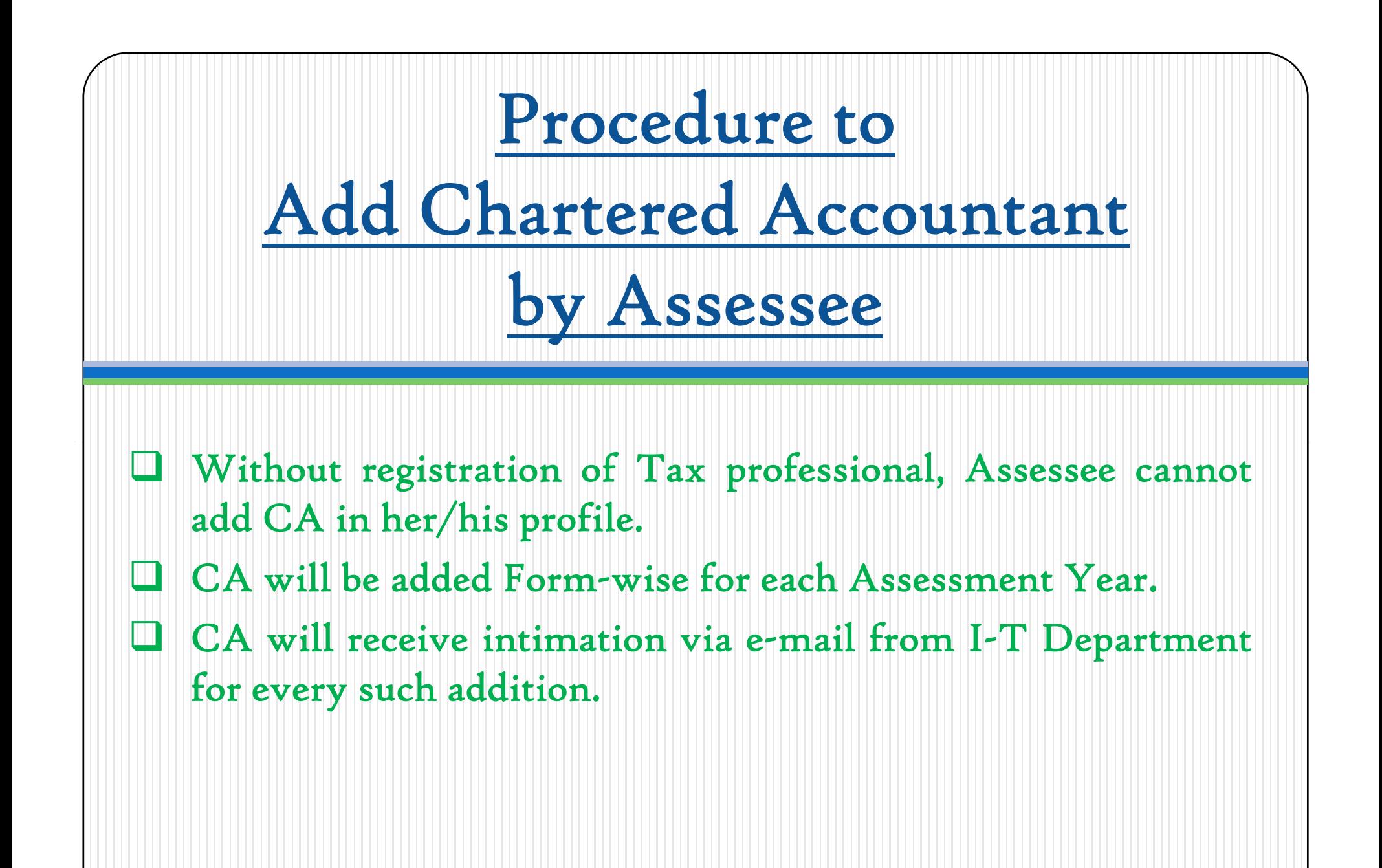

Presently, CA cannot view the list of Assessee who have added him for the purpose **of filing Forms.**

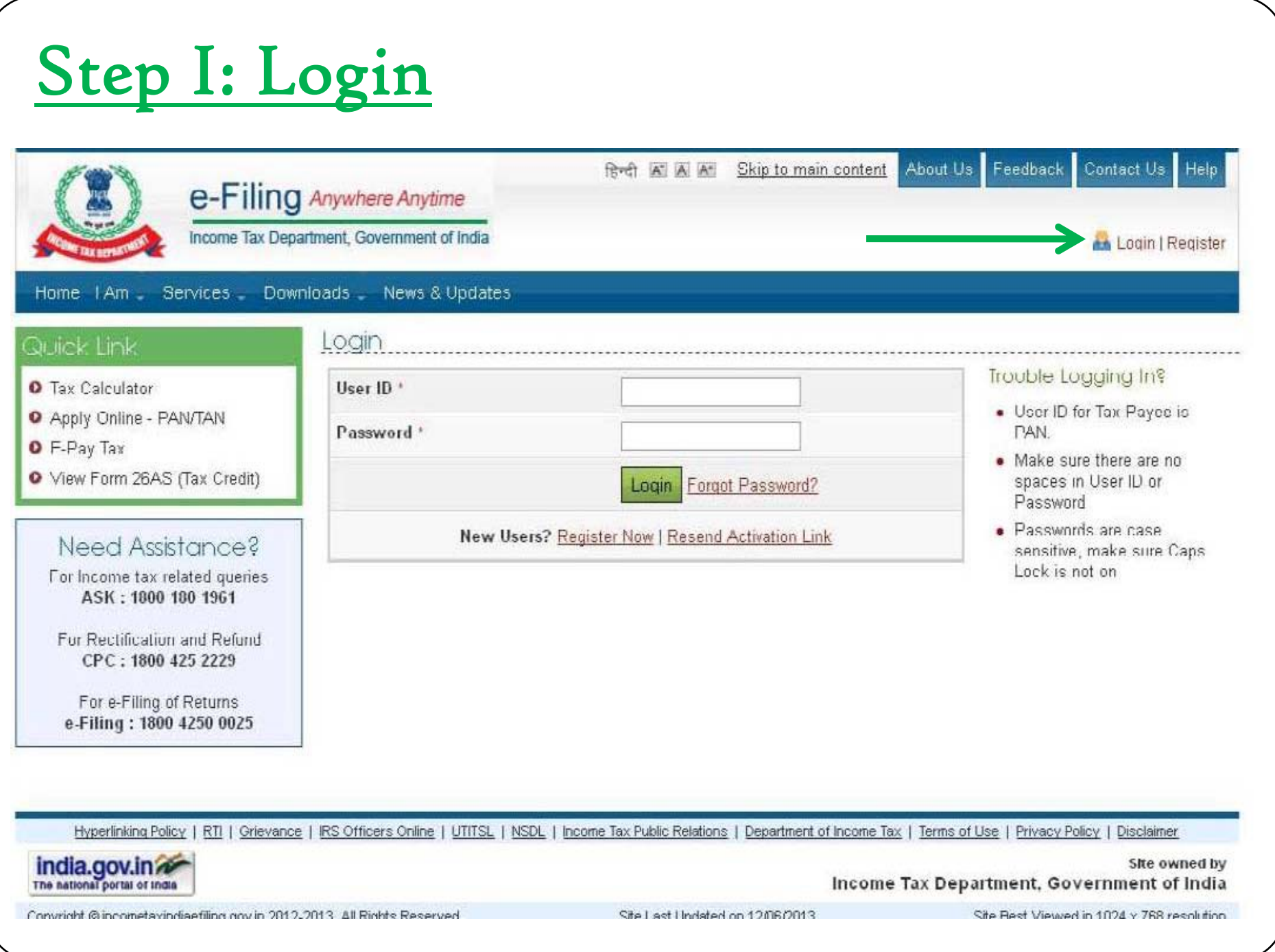

## Step 2: Select option - Add CA

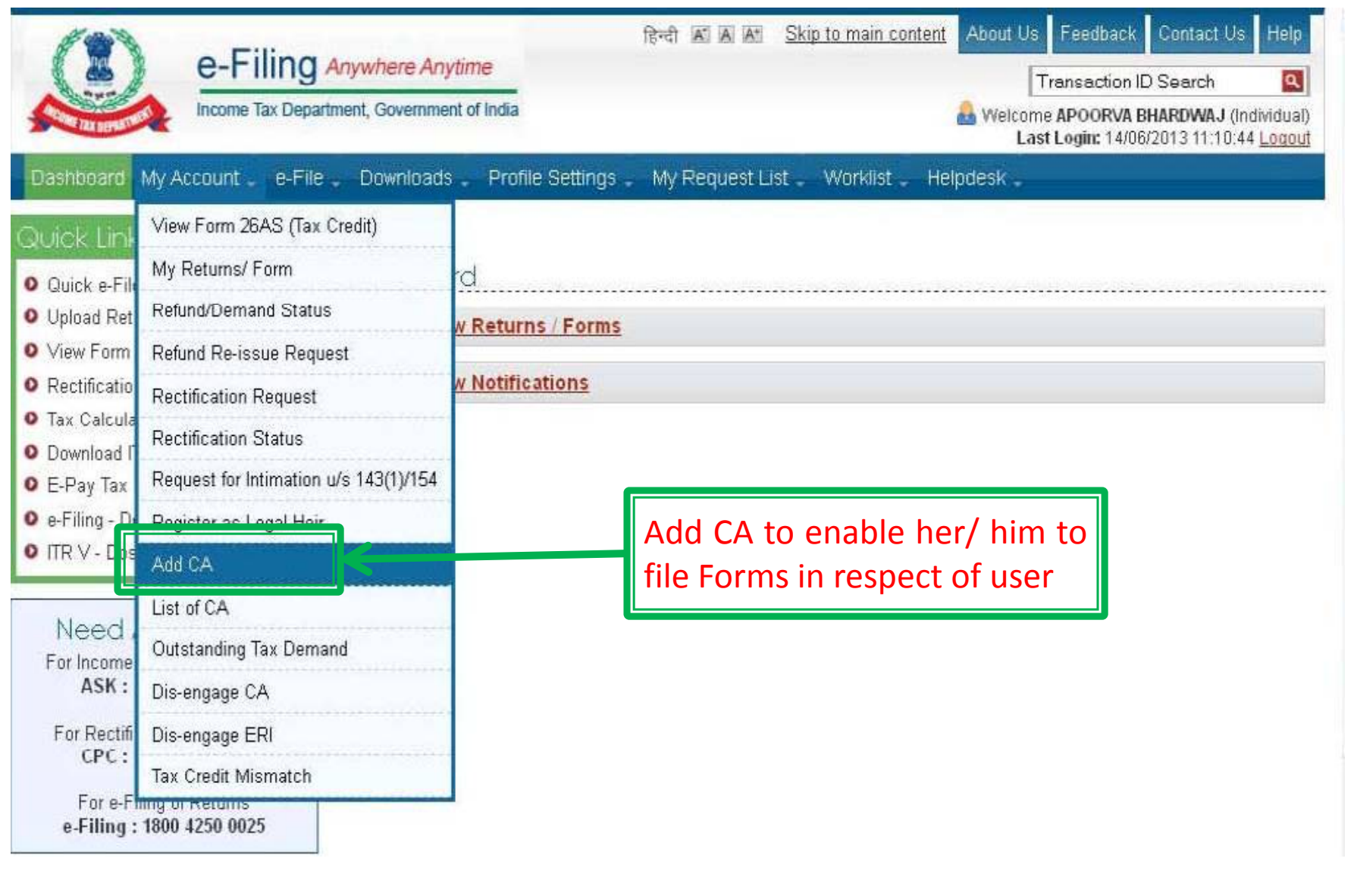

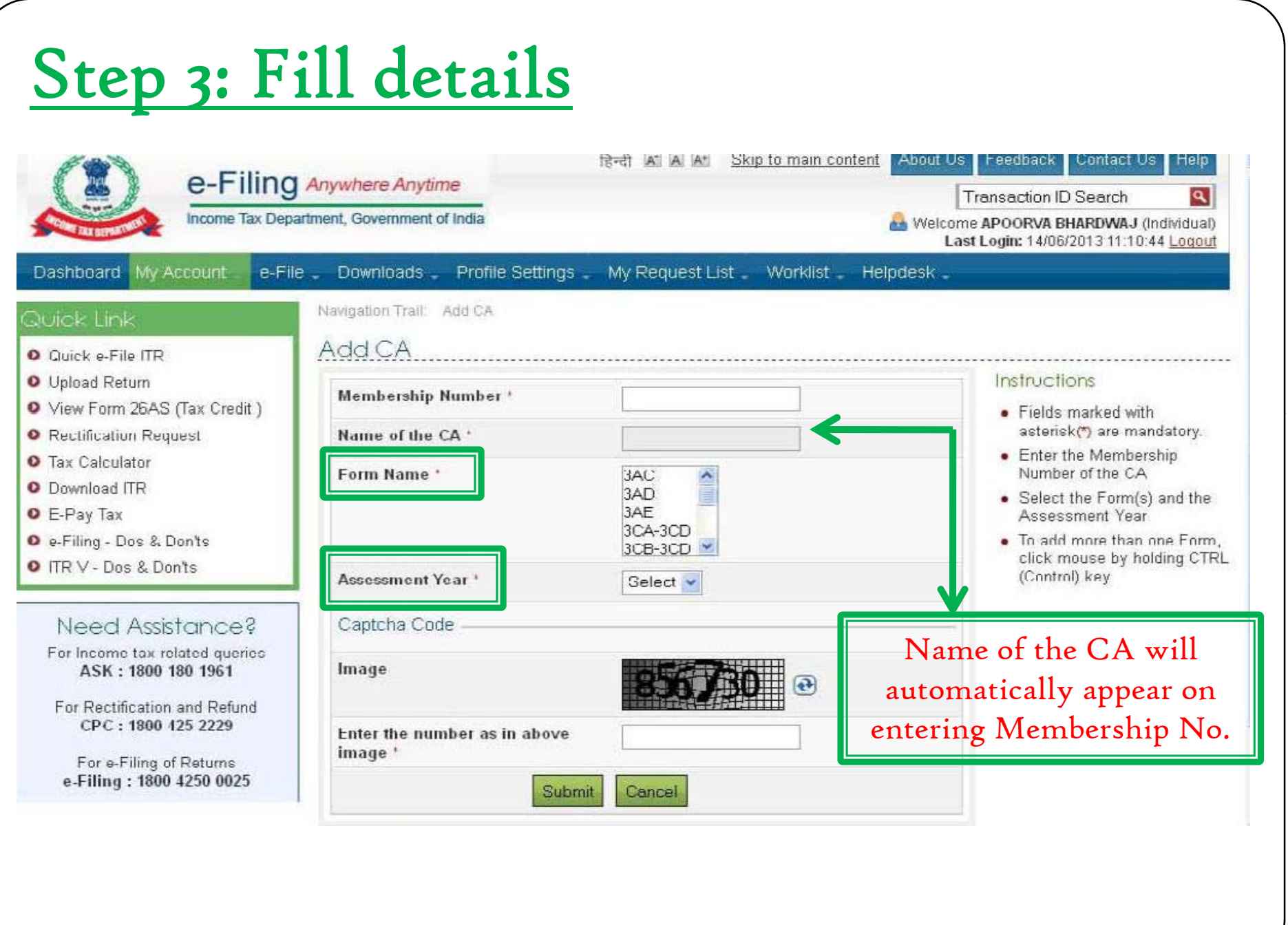

## Step 4: CA added successfully

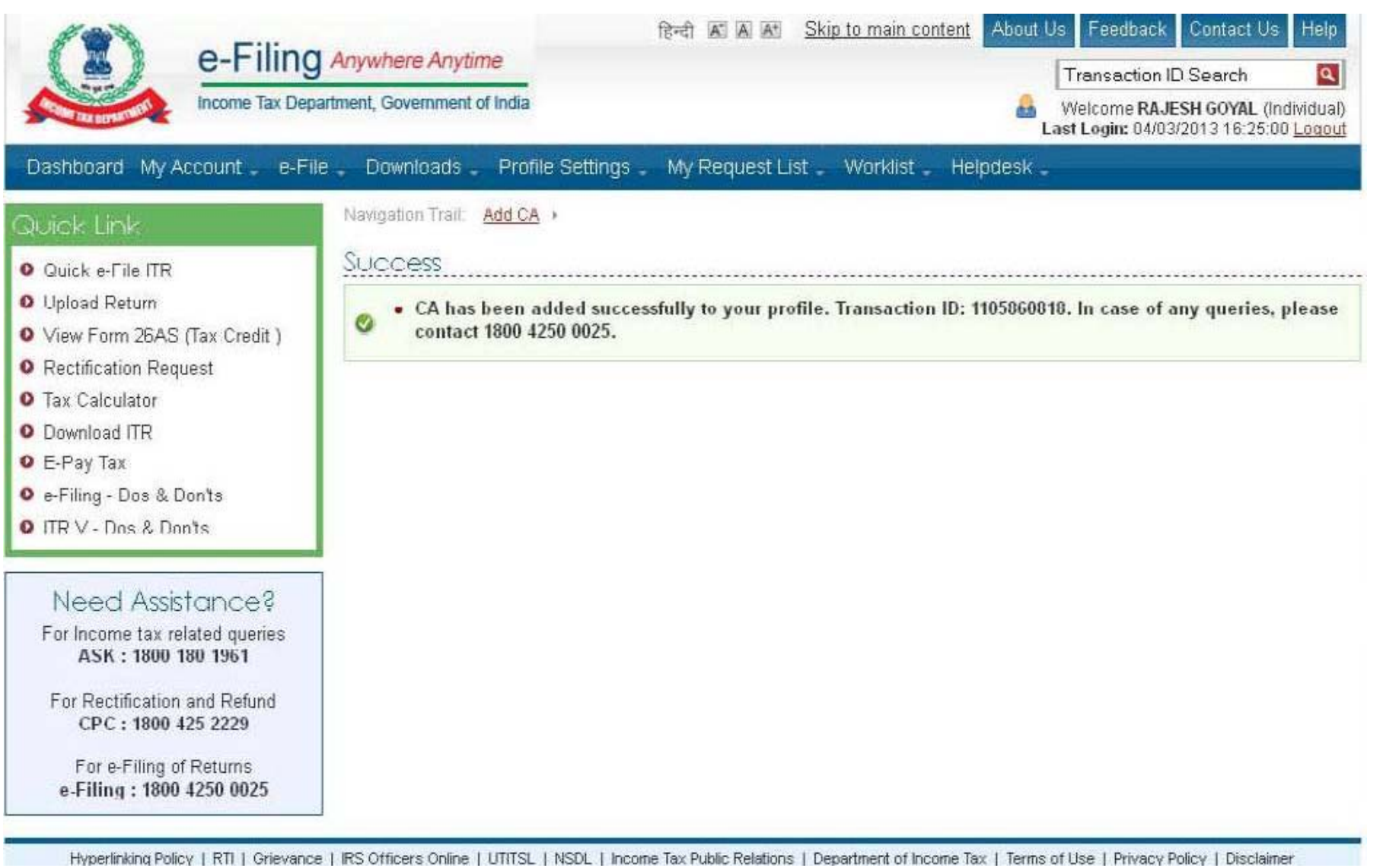

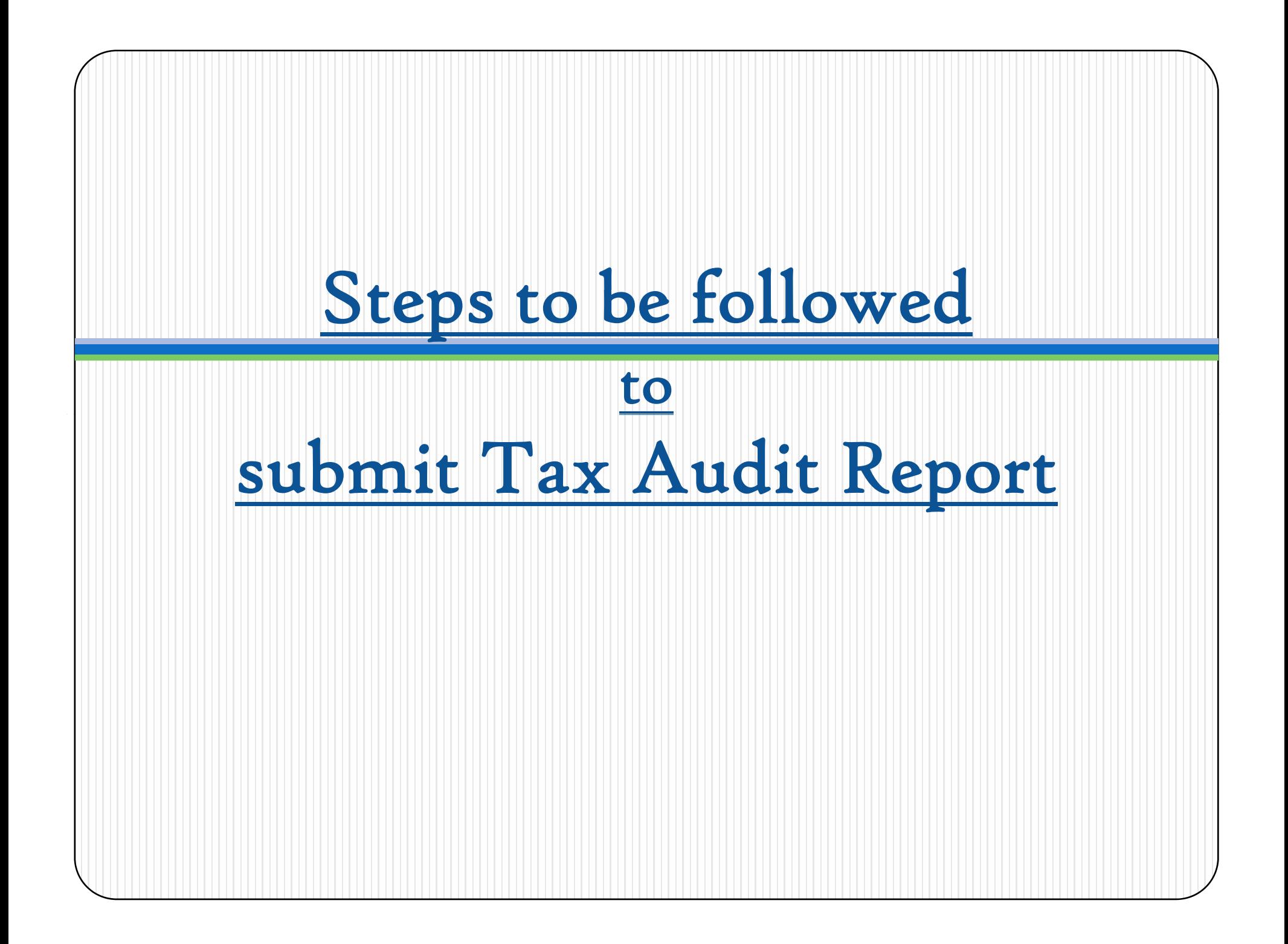

## Steps to be followed to submit Tax Audit Report…….

 $\Box$  Go to 'Downloads' section and select applicable Form (other than ITR) of the desired Assessment Year OR Login to <sup>e</sup> ‐Filing application and go to 'Downloads'‐‐<sup>&</sup>gt; 'Download Forms' and select applicable Income Tax Form of the desired

Assessment Year.

- Download the utility of the Form (other than ITR).
- $\Box$  $\Box$  Fill the e-utility and Validate.
- $\Box$  Generate an XML file and save in desired path/destination in your desktop/system.
- $\Box$ ■ Login to e-Filing application and go to--> e-File --> Upload Form
- $\Box$ Select the Form (other than ITR) and the Assessment Year.
- $\Box$ Browse and Select the XML file

### Steps to be followed by CA to submit Tax Contd… Audit Report …….

- Ш Upload Digital Signature Certificate.
- $\Box$ Click '**SUBMIT**'.
- ப On successful upload, the Form (other than ITR) is sent to Assessee's workflow for acceptance.
- $\Box$ ■ The Assessee should LOGIN to e-Filing application, GO TO **Worklist** and accept/reject the Form (other than ITR). .
- $\Box$ **□ On Approval**, the Form is successfully submitted with e-Filing application. No further action is required.
- $\Box$ **If Rejected**, the Tax Professional can file the Form (other than ITR) again and follow the same process as mentioned above.

#### 1. Steps for CA **.** DUPPERDE

**to submit Tax Audit Re port**

### Step 1: Select the option

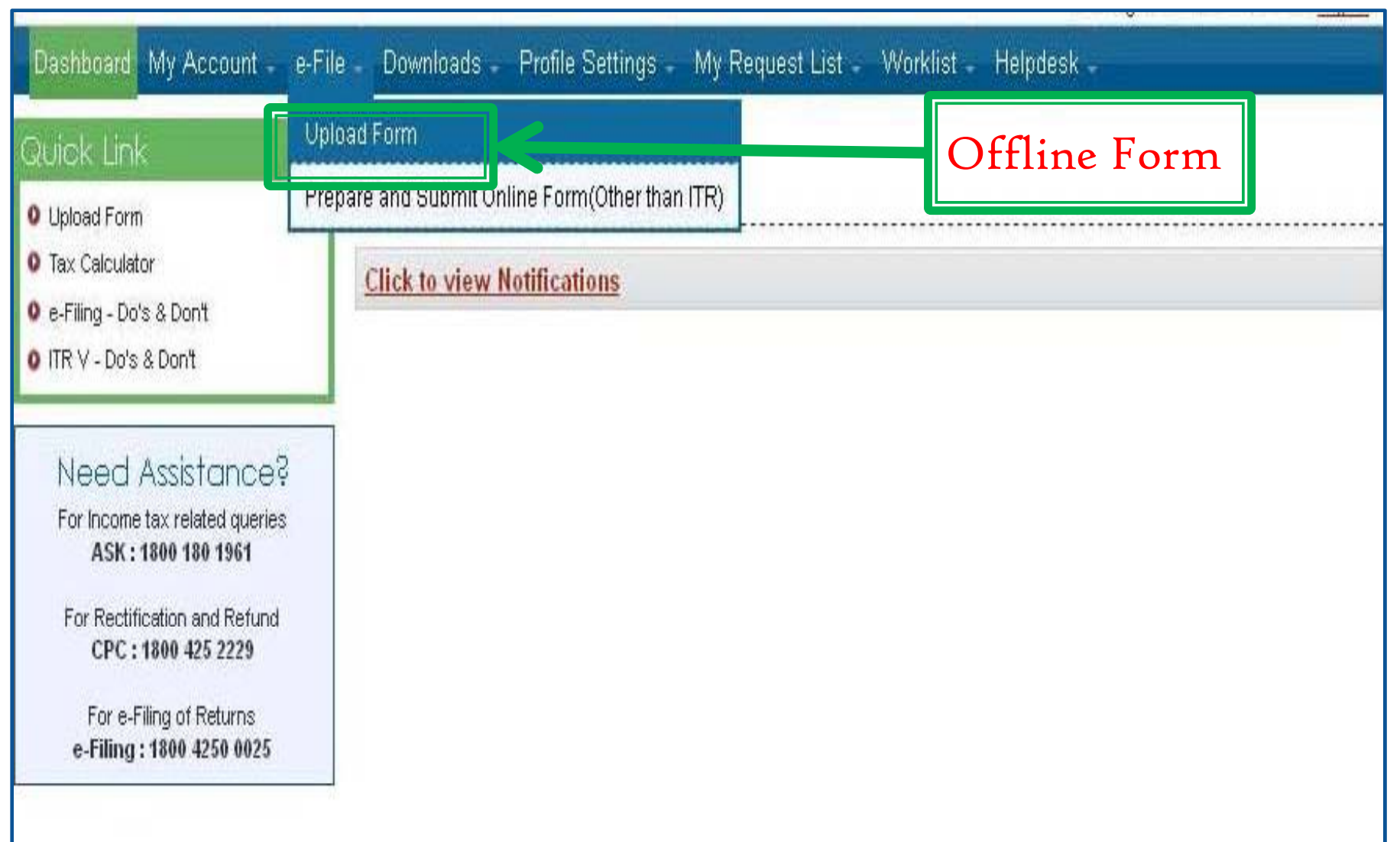

**Note:** The forms will not be considered final until approved by assessee.

## Step 2: Upload Form

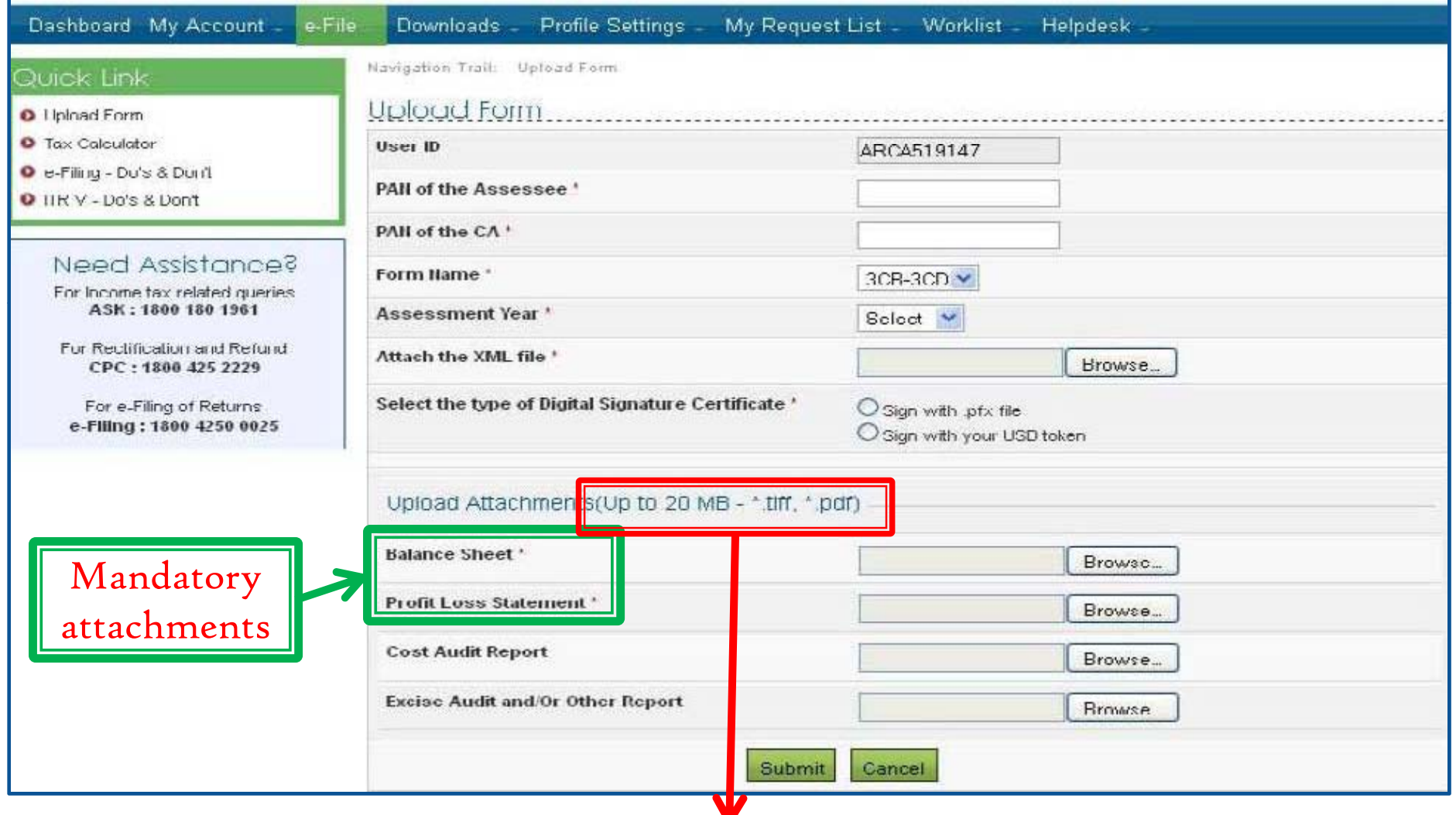

Maximum size. However, in Instructions, maximum size specified is 50MB. Format. However, in Instructions, format is PDF or ZIP.

## Instruction for attachments......

or trust or institution or any university or other educational institution or any hospital or other medical institution referred to in sub-clause (iv) or sub-clause (v) or sub-clause (vi) or sub-clause (via) of section 10(23C).

#### Forms (Other than ITR) - Online

• To know about available Online Forms, click here

#### Instructions

- Java Runtime Environment Version 7 Update 6 or above (32 bit) (ire 1.7/7)
- · Attachments cannot exceed 50MB.
- Attachments must be in pdf or zip format.
- Attachments should be scanned with minimum 300dpi.
- . Wherever there is a requirement in the Form to submit a signed copy of documents by an Assesse/CA as an attachment, upload the scanned copy of the same documents.

#### Checklist of documents and pre-requisites

- A copy of last year's tax return
- · Bank Statement
- TDS certificates
- · Savings certificates/Deductions
- Interest statement showing interest paid to you throughout the year.
- Balance Sheet, P&L Account Statement and other Audit Reports wherever applicable.

#### II. Steps for Assessee **. DECEMBER 2000 COOL**

**to Approve Tax Audit Re port**

### Procedure to be followed by Assessee for Approval/Rejection of Forms uploaded by CA

- $\Box$ Assessee will check her/his Worklist
- Ш List of Forms uploaded by CA will appear
- $\Box$ Select the Form
- $\Box$  Forms as filed by the CA and attachment uploaded can be viewed and downloaded
- **□ Select Approve or Reject**
- **Q** For Approval ‐Affix Digital Signature
- $\Box$ **□** If Rejected ‐- reason for rejection to be mentioned

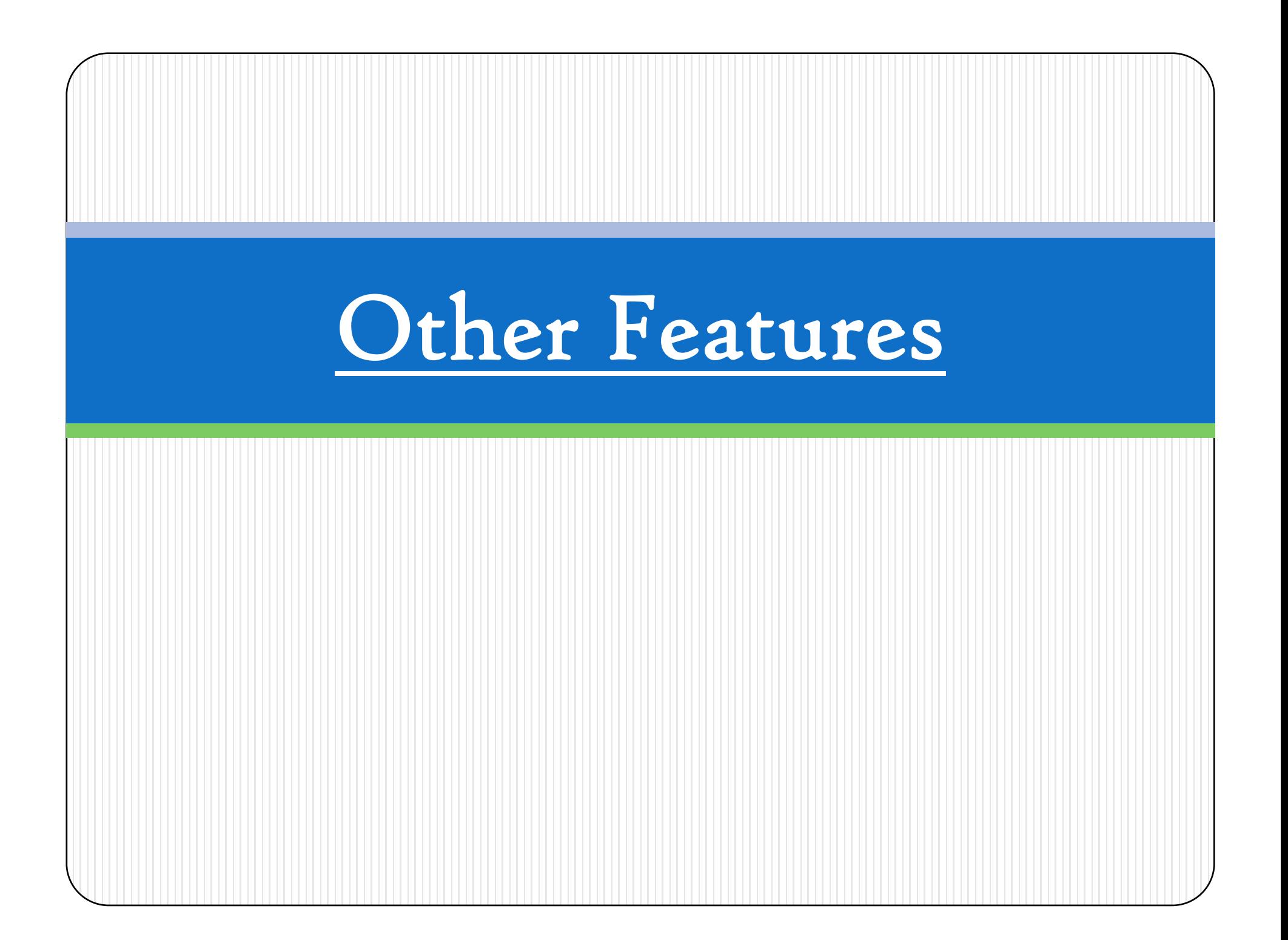

# I. Other Features...

### for both Tax Professional & Assessee

## Dashboard

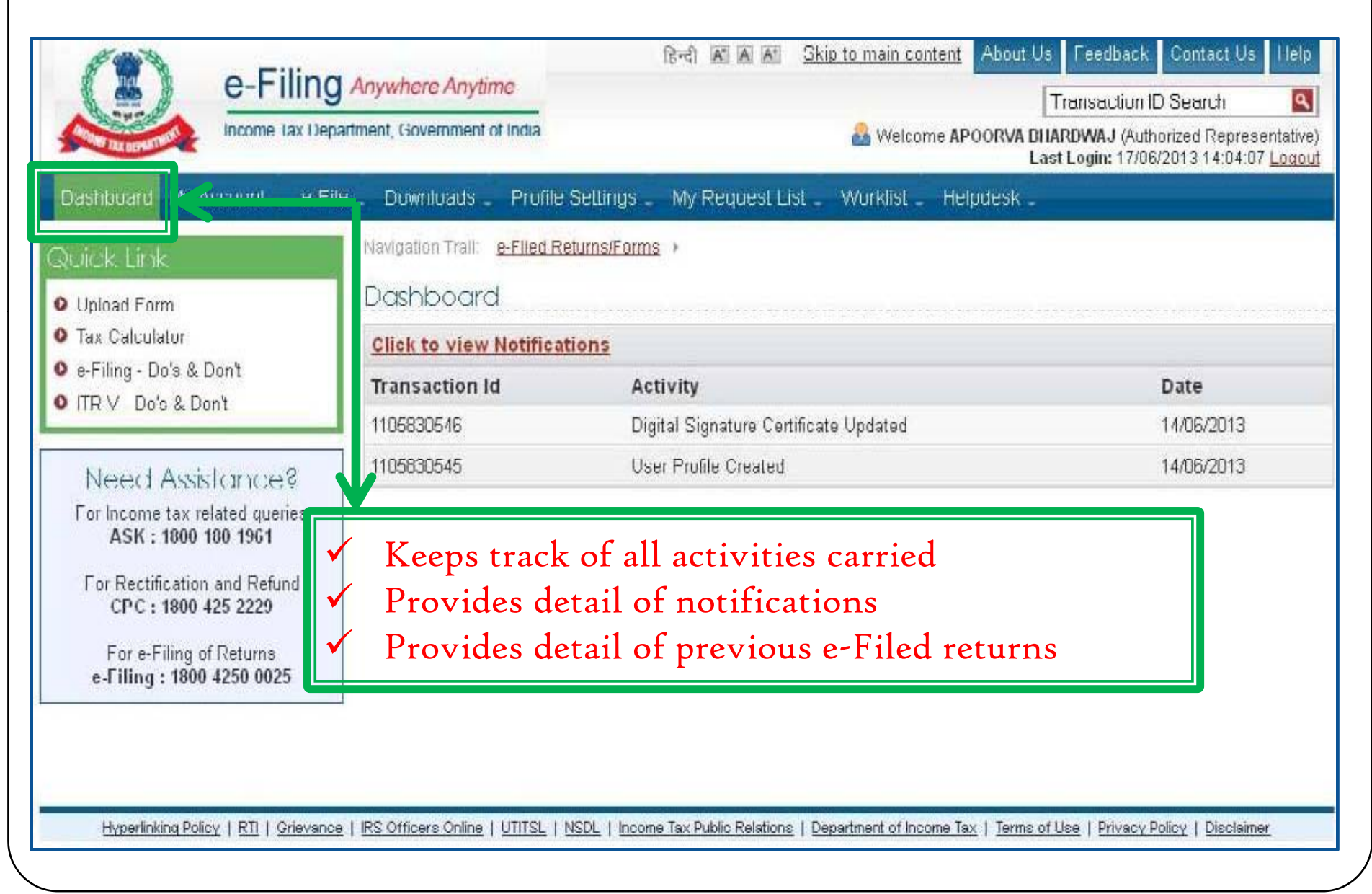

## Profile Settings

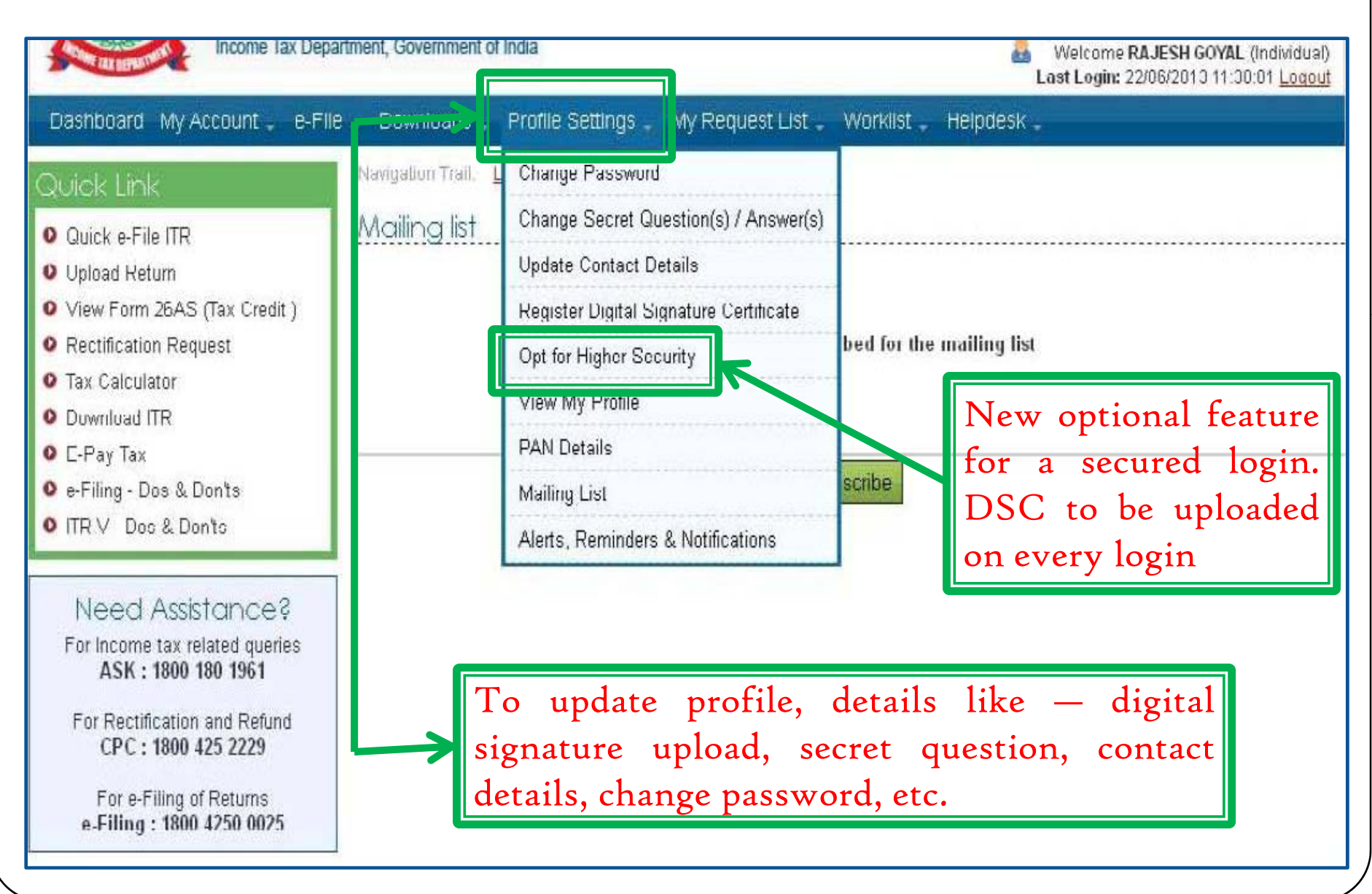

## Worklist

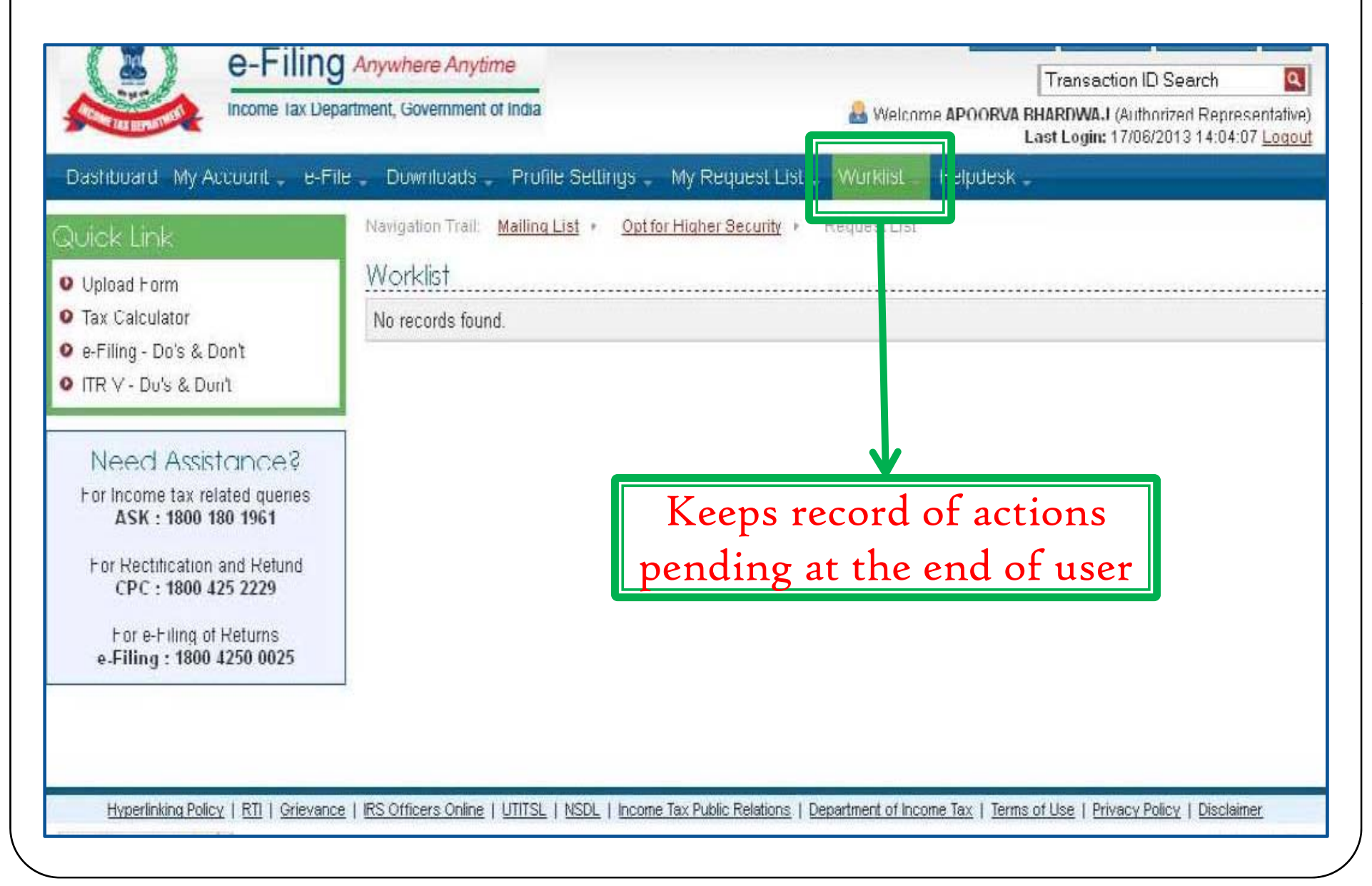

# Help Desk

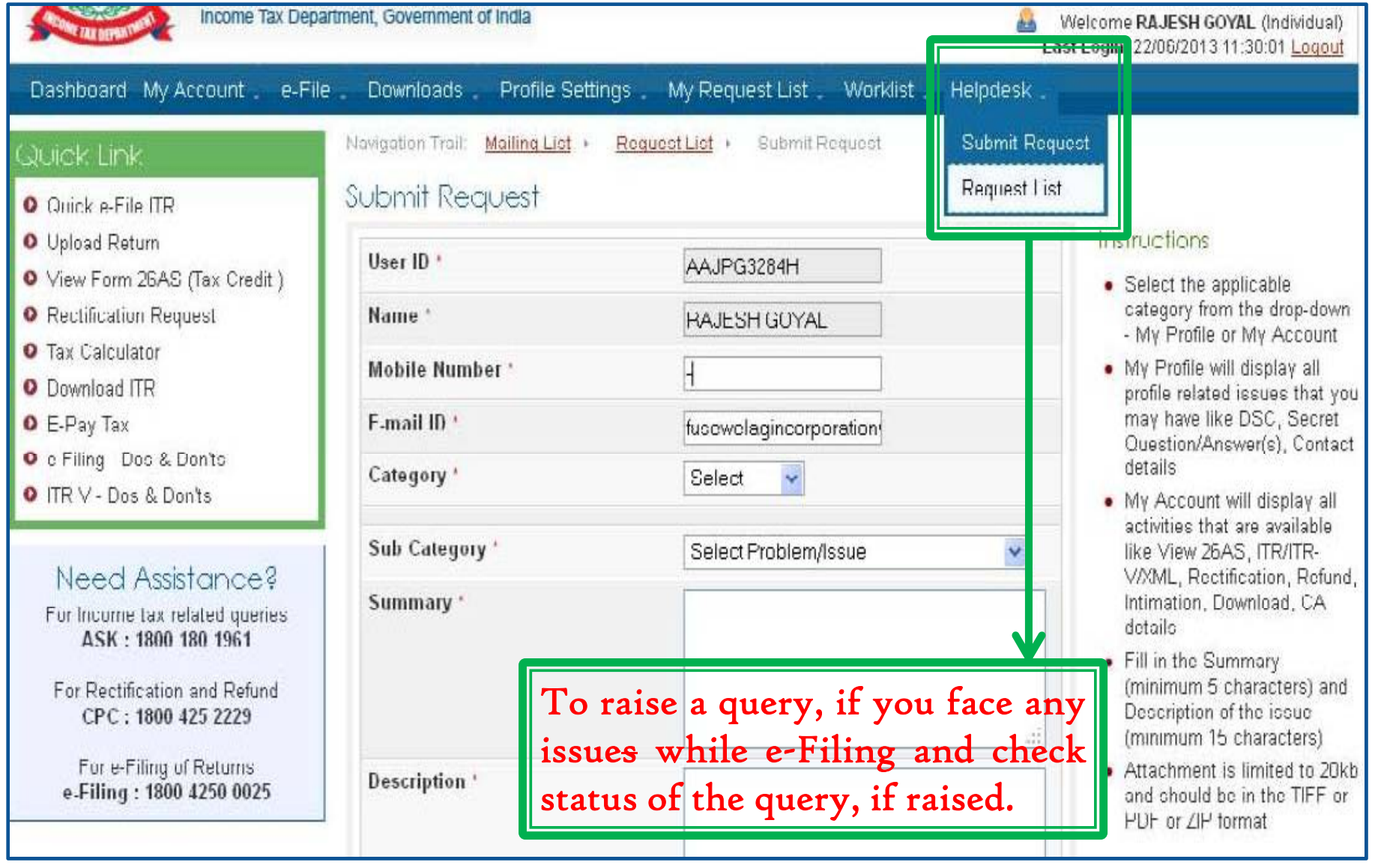

# II. Other Features...

## for TAX PROFESSIONAL

## View Forms

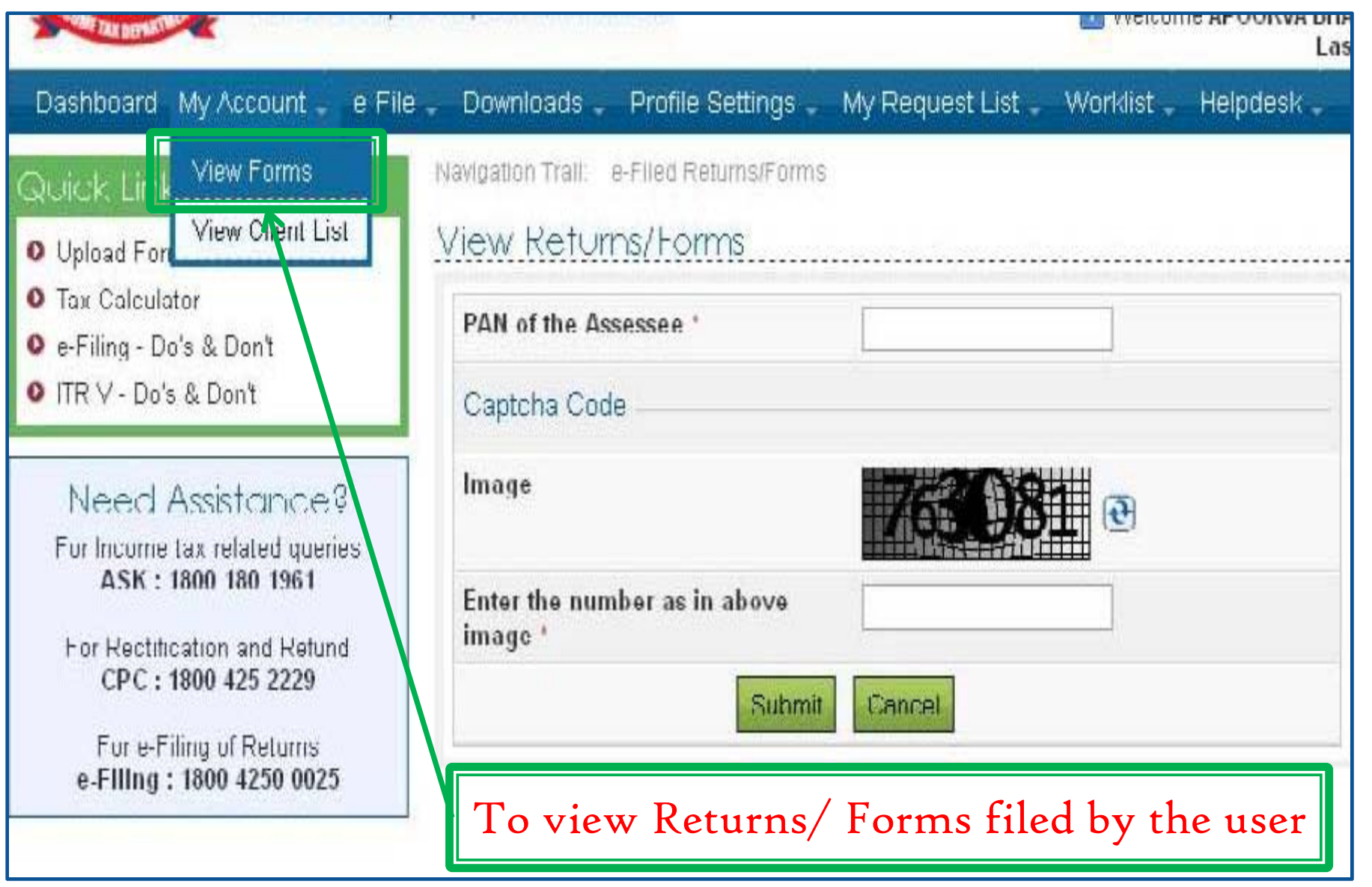

#### Contd...

### View Forms.....

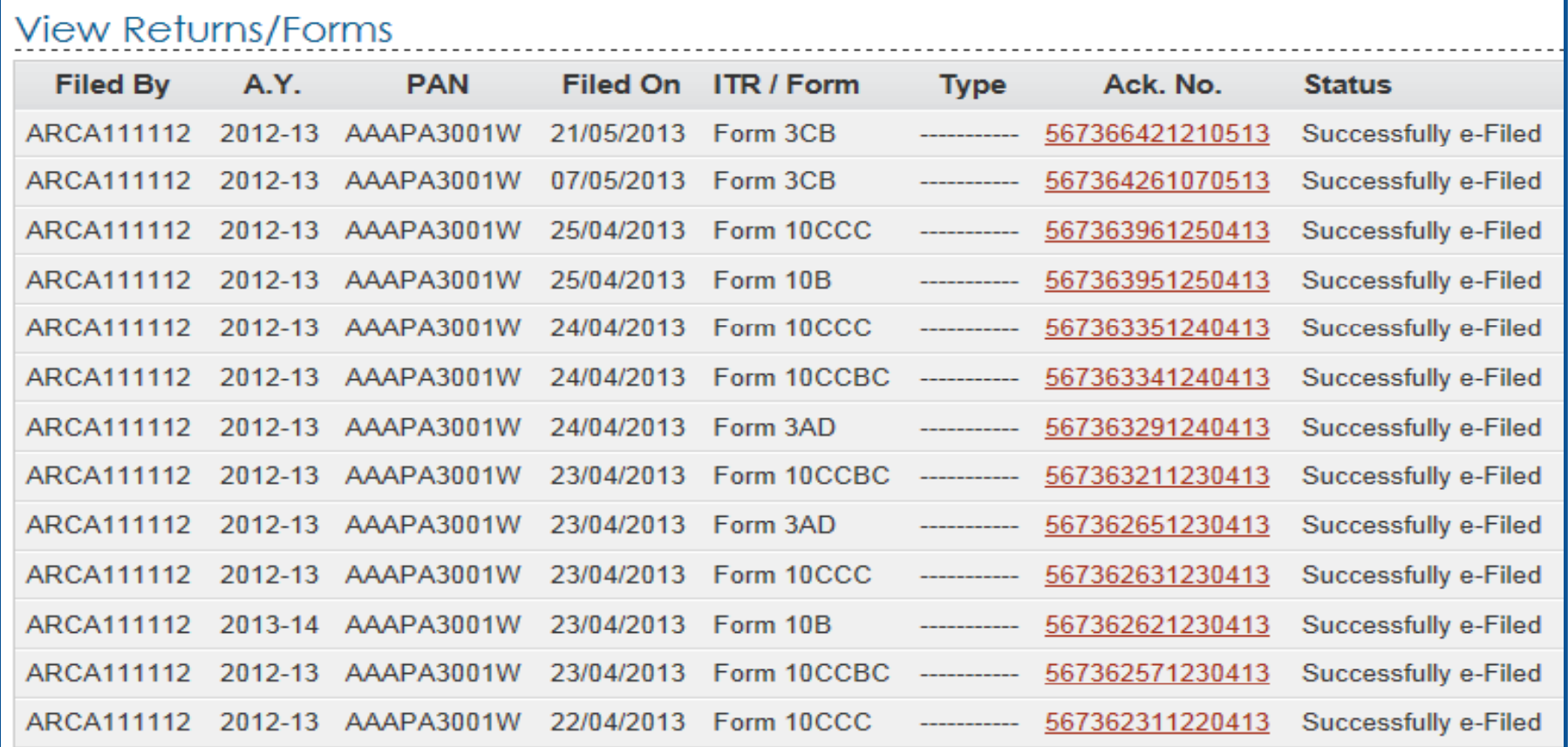

Note:

1. The e-Filed Returns/Forms are available for download/view starting Assessement Year 2007-08.<br>2. To download/view the ITR/FORM/XML/ITR-V/ITR-V Receipt, Please click on the Acknowledgement Number.

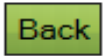

## View Client List

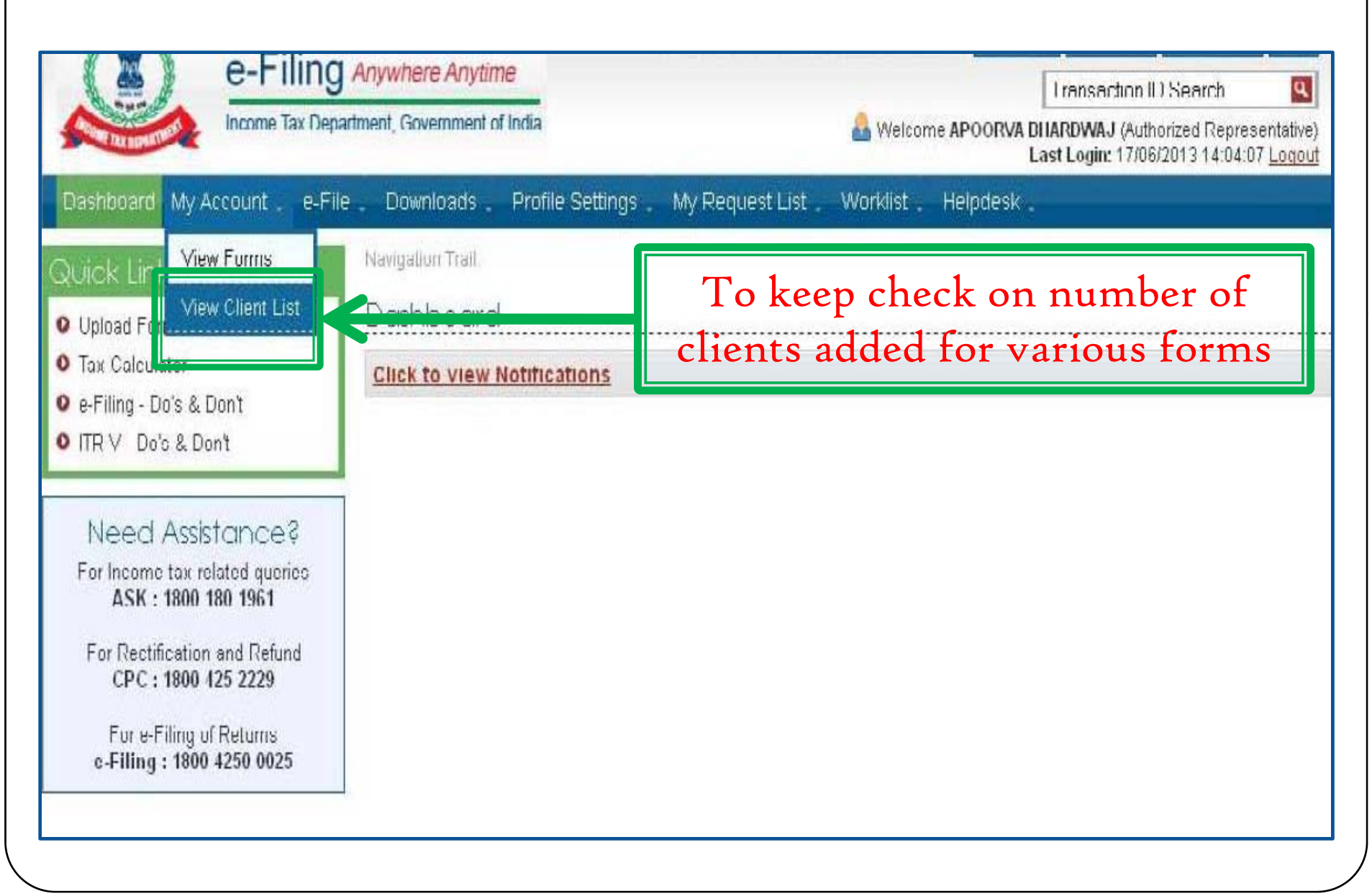

## View Client List

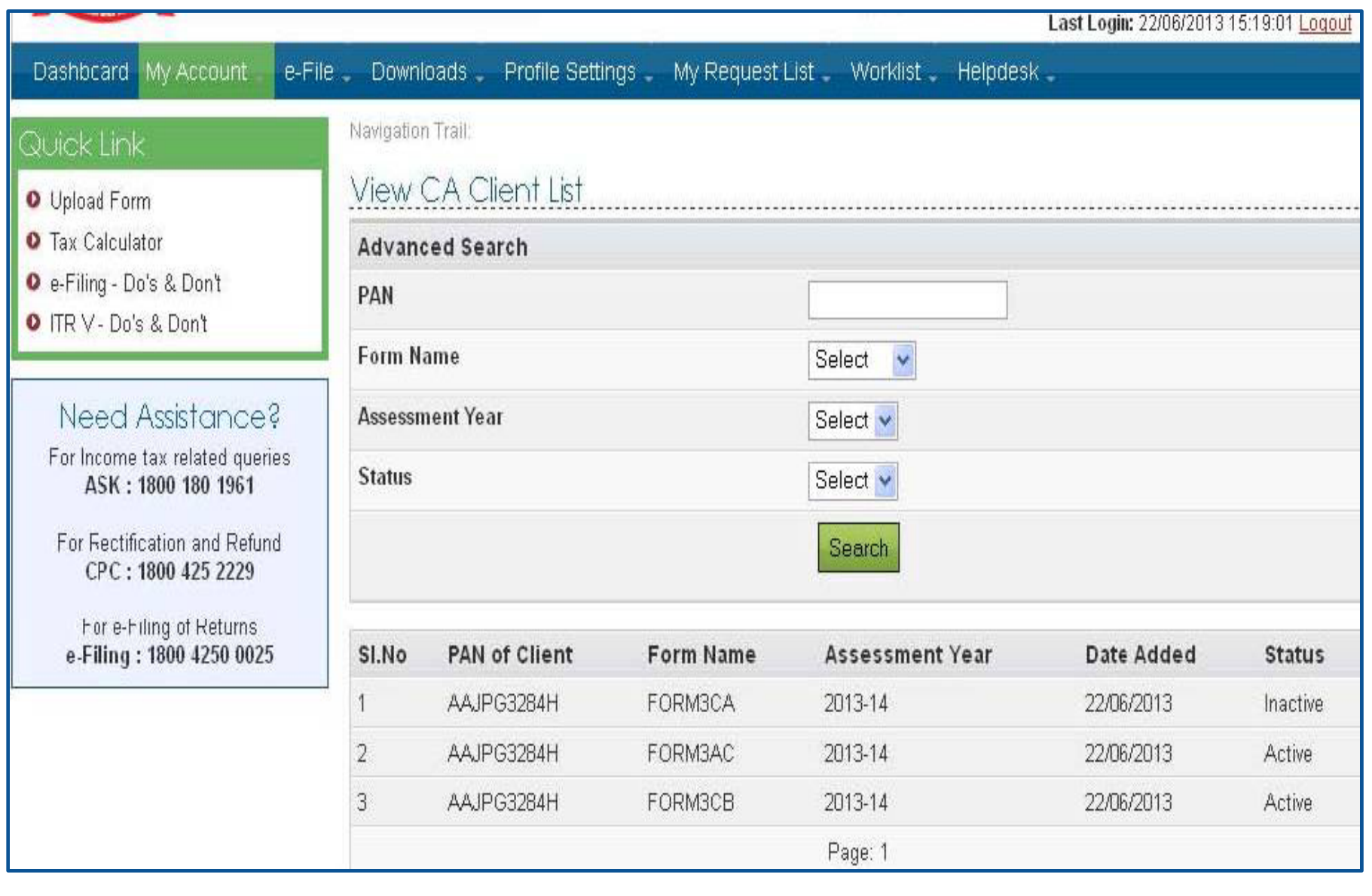
# III. Other Features... for ASSESSEE

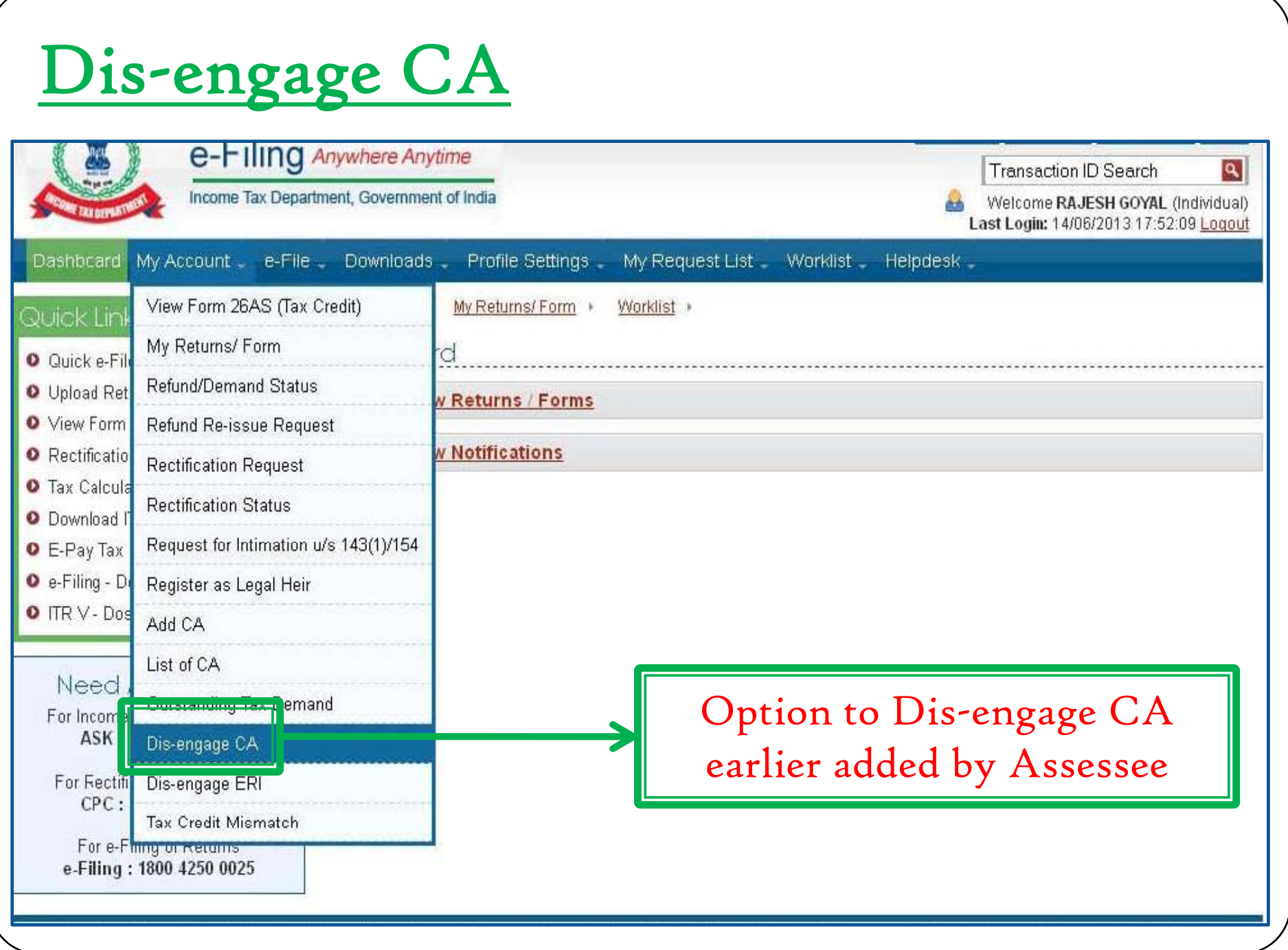

# View List of CAs

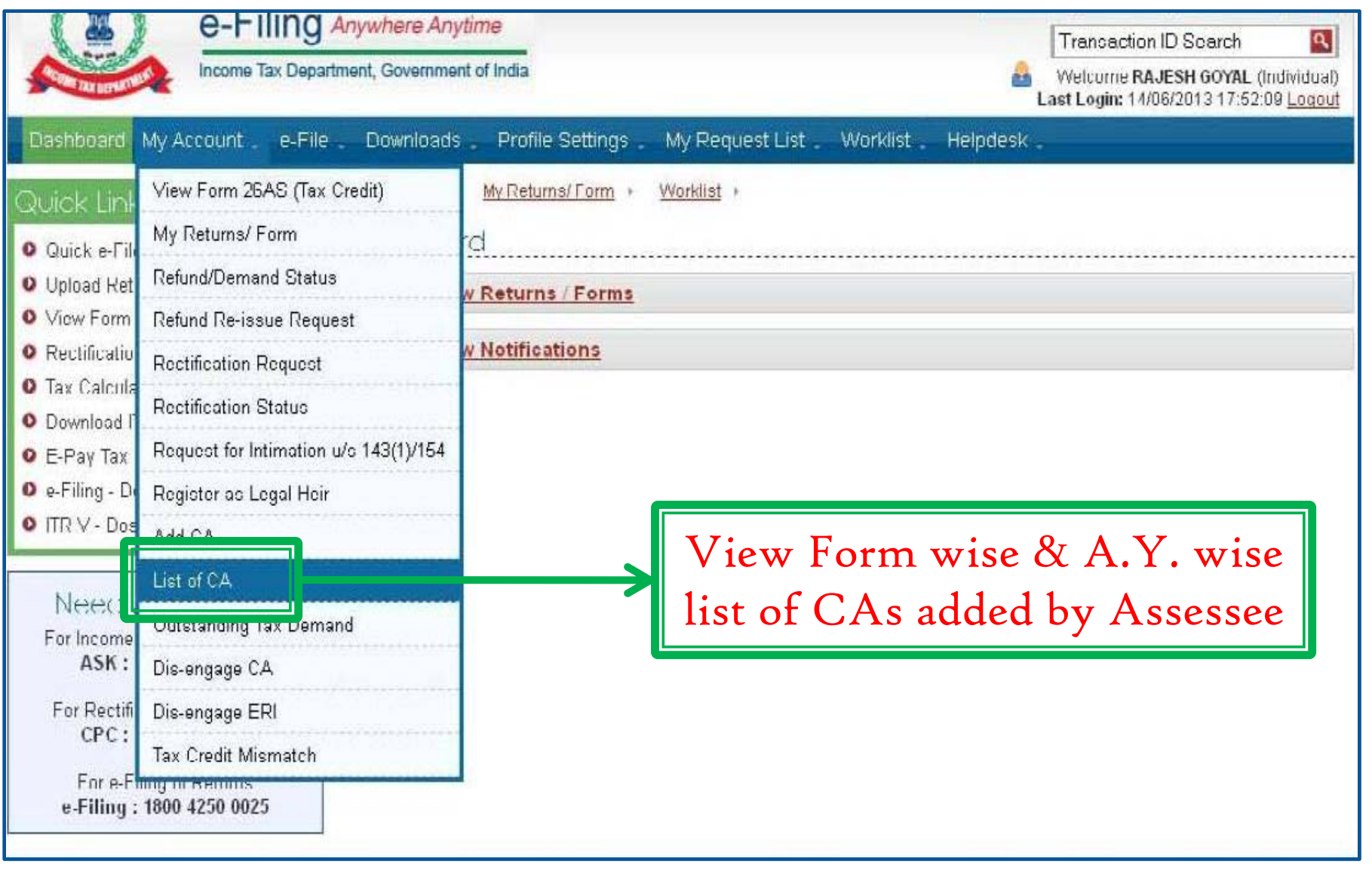

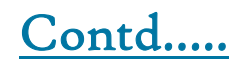

# View List of CAs.......

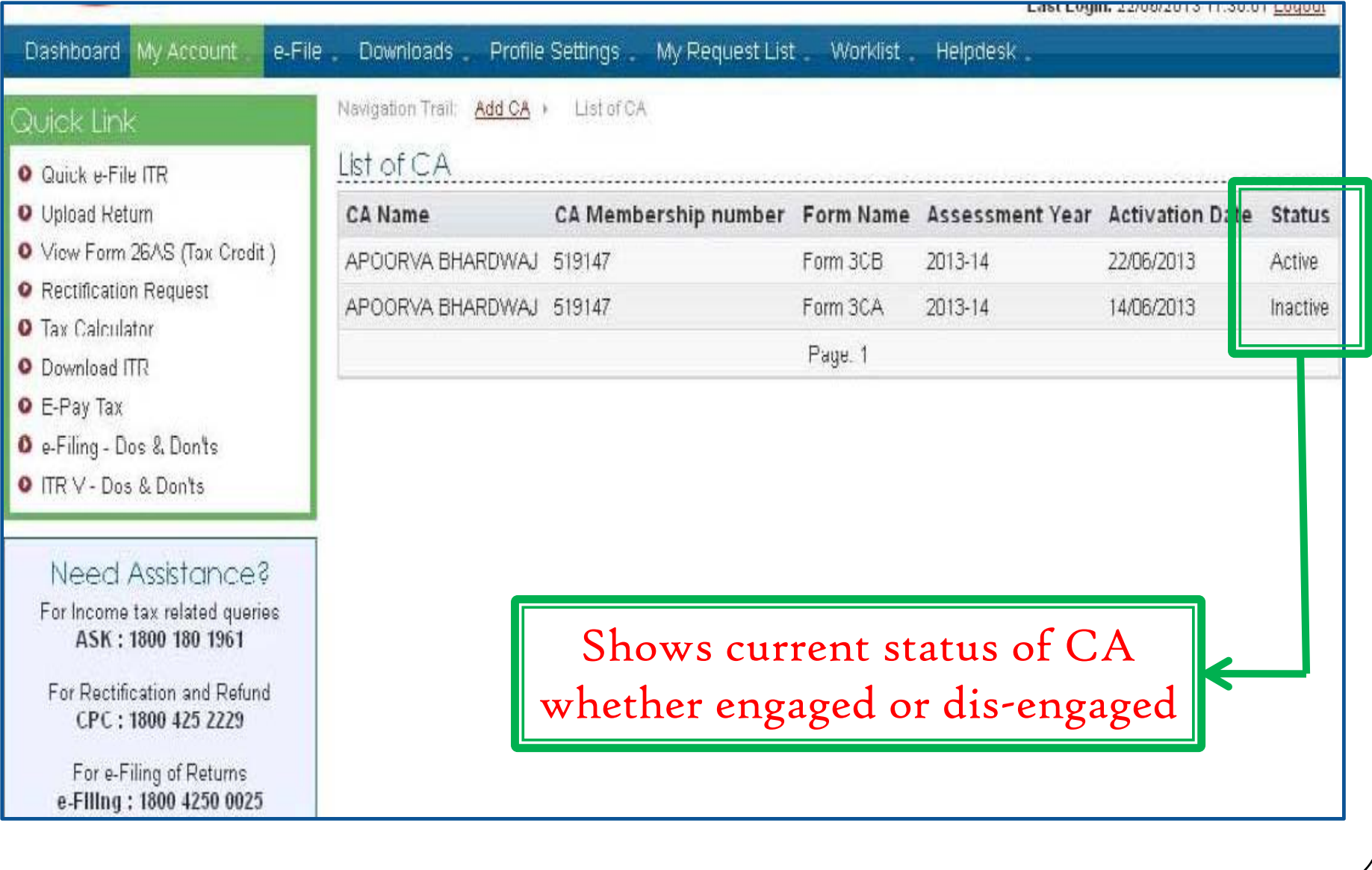

# Forms to be initiated & authorized by Chartered Accountant

¾Online Mode

¾Offline Mode

*CA is a user only to upload Forms other than ITRs*

# Forms to be initiated by CA

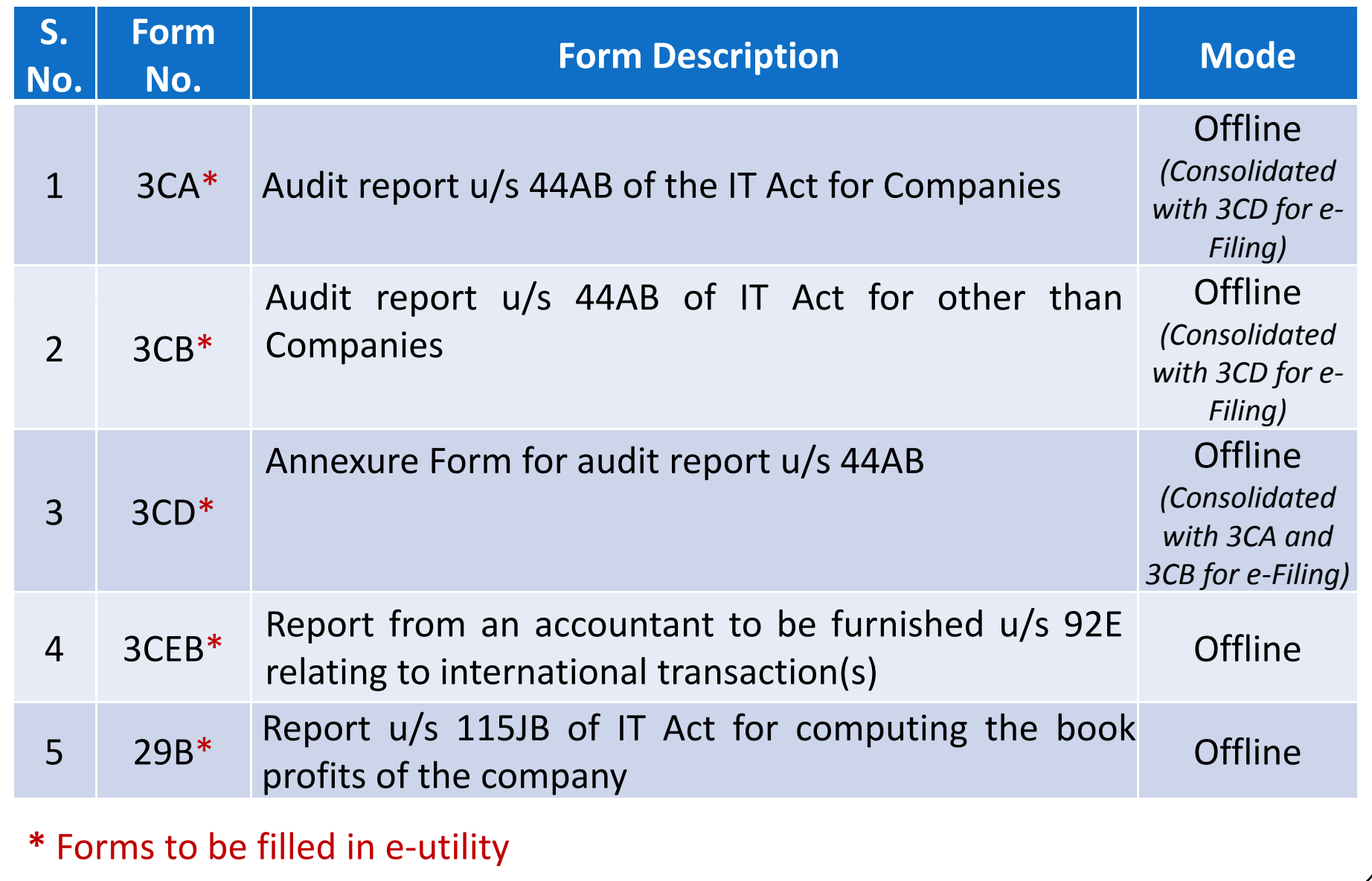

# Forms to be initiated by CA……… Contd…

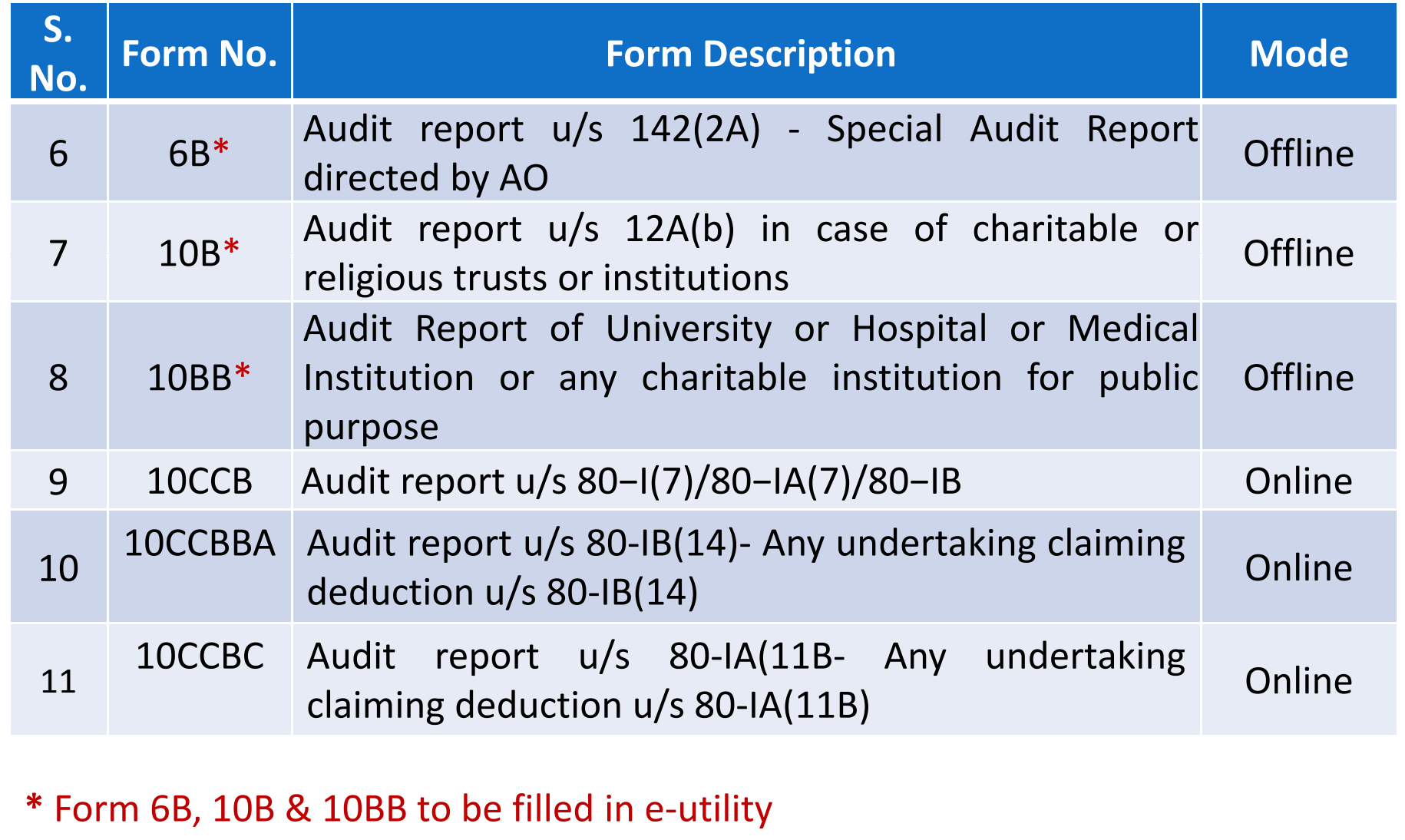

# Forms to be initiated by CA……… Contd…

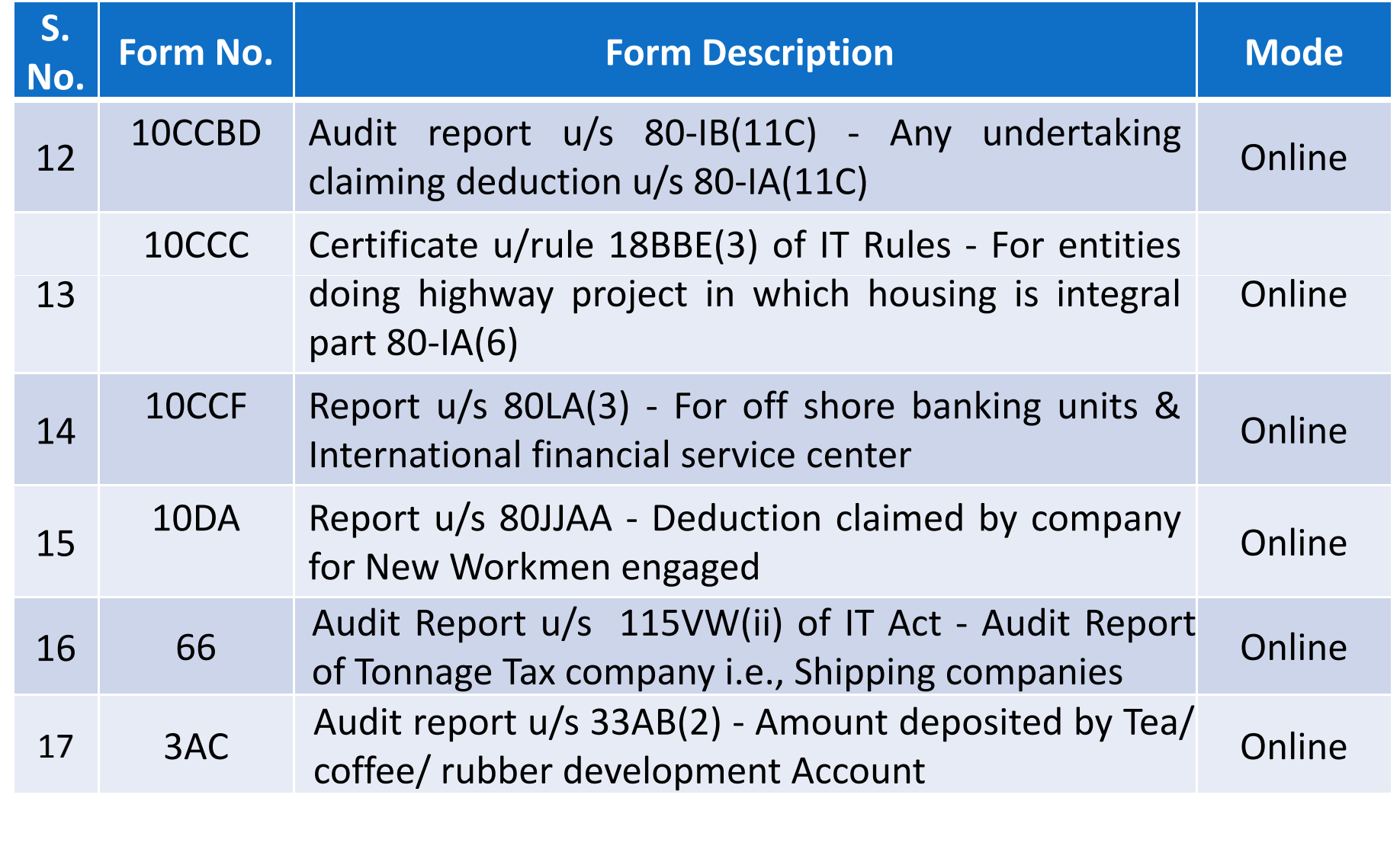

# Forms to be initiated by CA.....

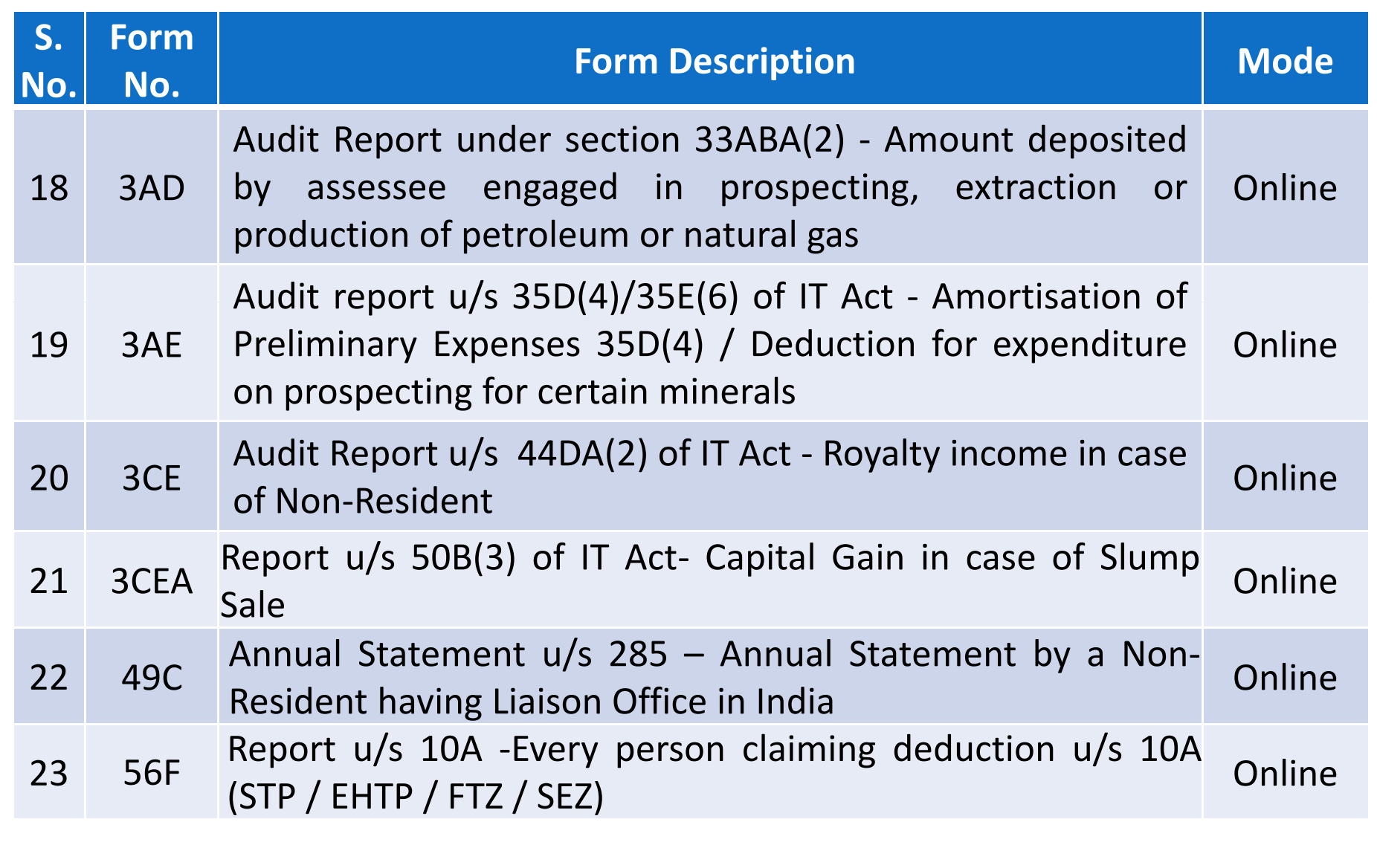

# Forms to be authorized (verified) by CA

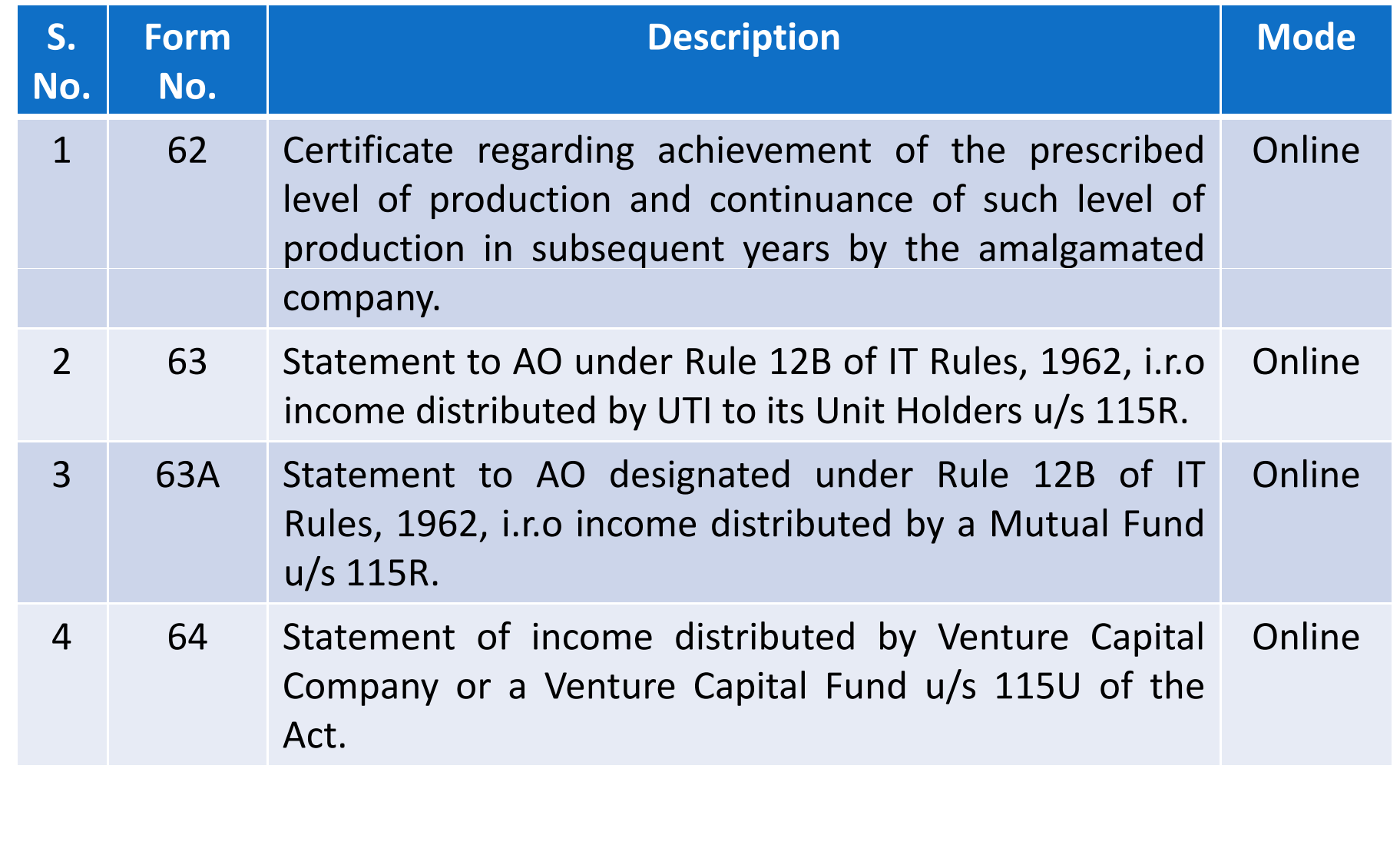

# Steps to be followed by CA to submit Online Forms (other than ITR)

# Steps to submit Online Forms (other than ITR)………

- $\Box$ ■ GO TO 'e-File' menu post Login and "Submit Form Online"
- $\Box$  Enter the Assessee PAN, CA's PAN, select the Form Name (other than ITR) and the Assessment Year.
- $\Box$ Upload Digital Signature Certificate.
- $\Box$ Click 'SUBMIT'.
- $\Box$ Enter the data and Submit
- $\Box$ On successful submission, the Form (other than ITR) is sent to Assessee's workflow for acceptance.
- $\Box$ ■ The Assessee should LOGIN to e-Filing application, go to 'Worklist' and accept/reject the Form (other than ITR).
- $\Box$ **□ On approval**, the Form is successfully submitted with e-Filing application. No further action is required.
- $\Box$ **If rejected**, the Tax Professional can file the Income Tax Form (other than ITR) again and follow the same process as mentioned above.

# Step 1: Select the option

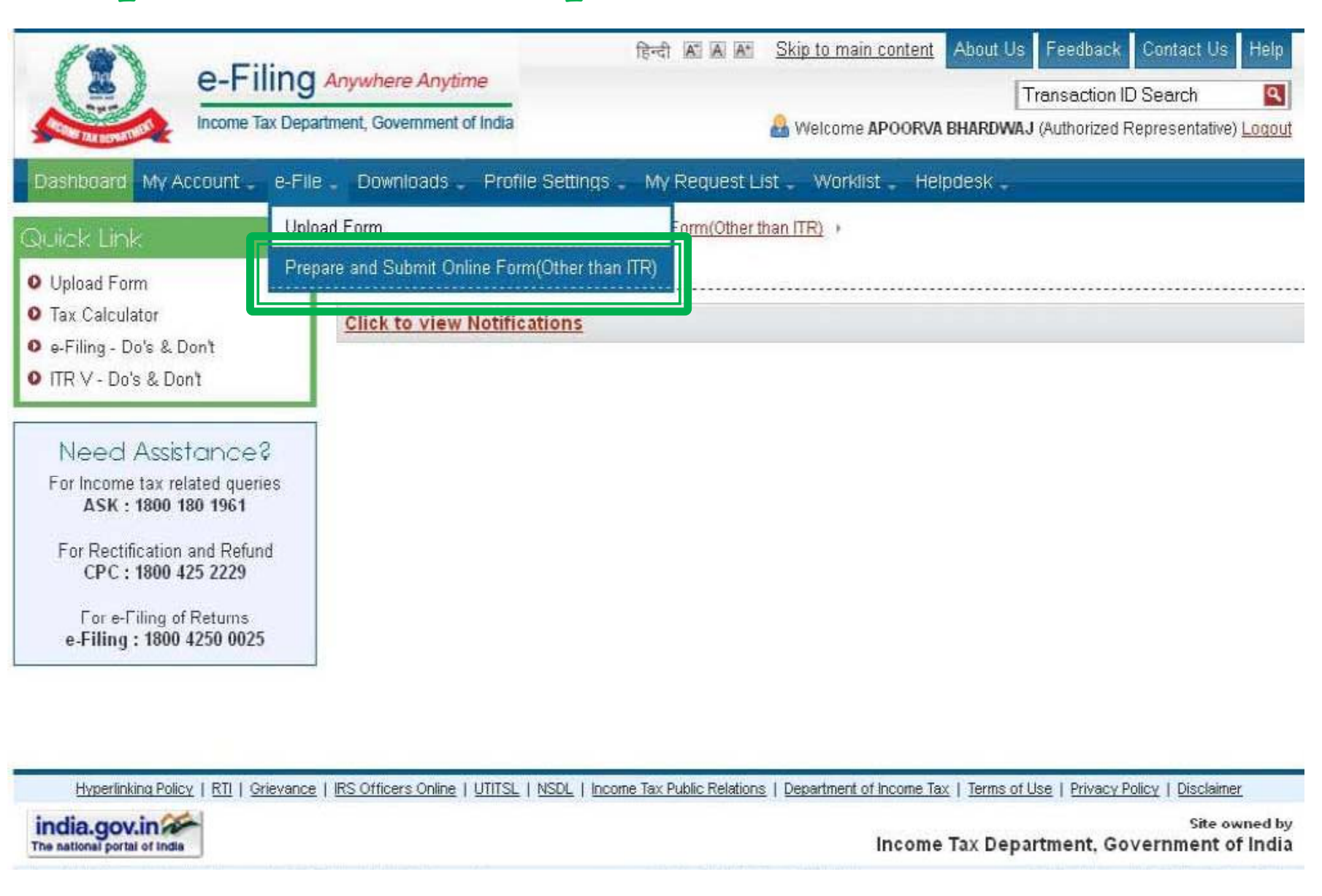

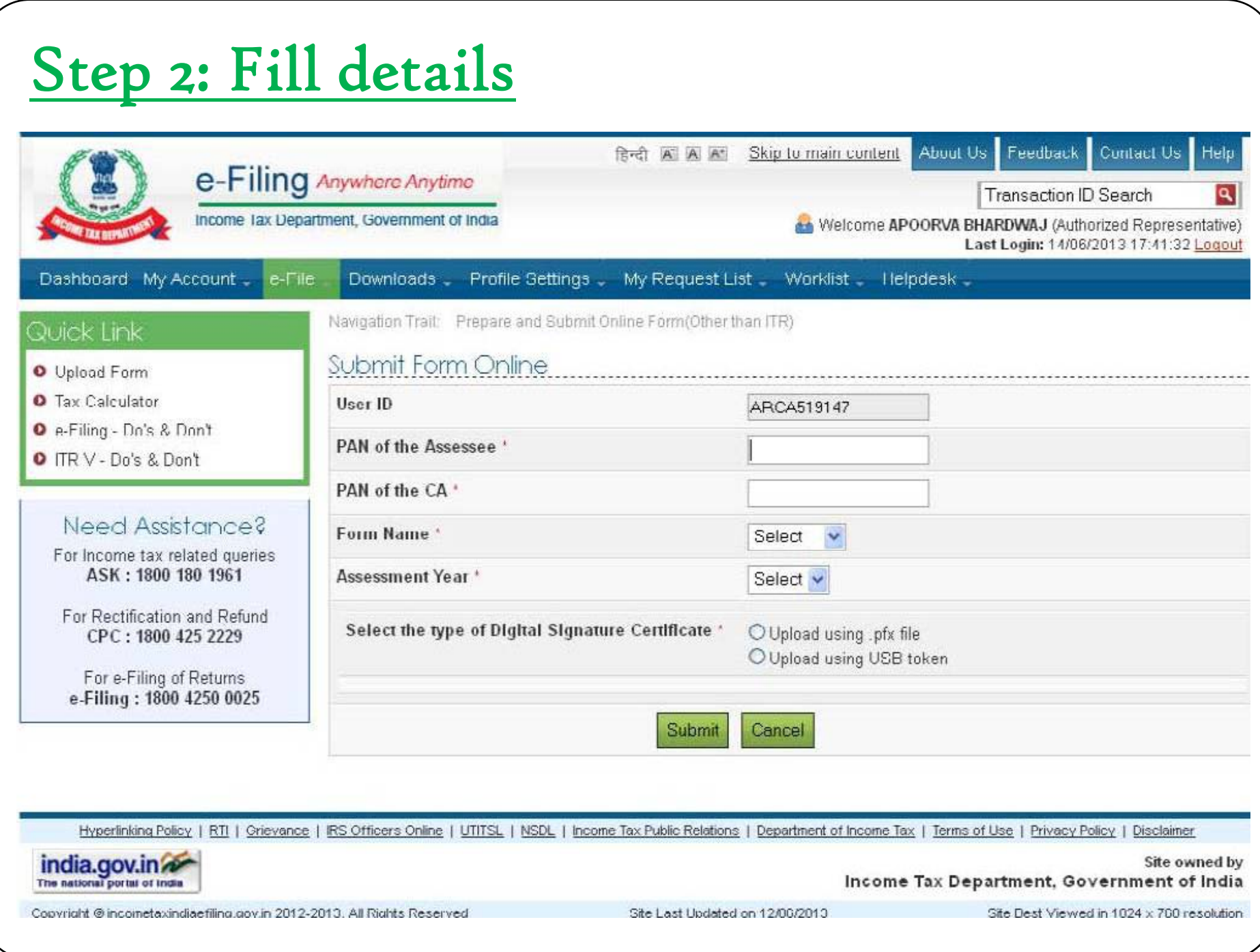

# Steps to be followed by CA to Verify Forms (other than ITR)

- $\Box$ ■ The CA should LOGIN to e-Filing application, go to Worklist and verify the Income Tax Form (other than ITR) submitted by the Assessee.
- $\Box$ Upload Digital Signature Certificate.
- m Click 'SUBMIT'.
- $\Box$ **The Form is successfully submitted with e-Filing application. No** further action is required.

# FAQs ON e-FILING OF TAX **AUDIT REPORT**

(Developed by Direct Taxes Committee of ICAI in consultation with the Officials of Directorate of Income-**Tax (Systems)** 

#### Whether Schedules and Notes to Accounts are also required to be uploaded with Balance Sheet and P&L?

- Form No. 3CA requires the tax auditor to annex a copy of the Statutory Audit Report along with the copy of audited Profit and Loss Account/ Income & Expenditure Account, audited Balance Sheet and documents declared by the said Act to be <sup>a</sup> part of / or annexed to the Balance Sheet and Profit and loss Account/ Income & Expenditure Account. Accordingly, the same are required to be uploaded.
- y With regard to Form No.3CB, the **tax auditor is required to annex** the audited Balance Sheet, Profit and loss account /Income & Expenditure Account along with notes to accounts and schedules, if any, forming part of Balance Sheet, Profit and loss account /Income &Expenditure Account.

Whether it is mandatory to upload <sup>a</sup> scanned copy of signed Balance Sheet, P&L and other documents?

- Balance Sheet, Profit and Loss Account in Word, Excel Format, etc signed as "sd/ ‐" can be converted in to '.pdf' file and uploaded on the portal.
- However, the auditor should maintain the physically signed Audited Report in his records and ensure from that there is no difference between physical report and PDF file uploaded.

Whether Name / Date of Birth (DOB) of CA <sup>g</sup>iven in PAN database (as per ITD e-filin <sup>g</sup> website ) is to be matched with ICAI database for successful registration in the e-filing portal?

- E-filing portal verifies the Name of Member and Date of Birth entered in Registration Form from ICAI Database and also PAN Database. In case there is difference / mismatch of details between the two Databases the portal will not allow registration.
- In case any member is facing such difficulty, please refer to procedure given in the following link **http://220.227.161.86 /30652dt c20622.pdf**

Whether audit conducted under section 44AD, 44BB, 44BBB & 44AE is required to be filed electronically?

• Sections 44AD, 44BB, 44BBB & 44AE provide that in specified cases the assessee is required to get his accounts audited and furnish the report of such audit as required under section 44AB. Therefore, <sup>e</sup> ‐filing is applicable to such audits also.

#### Where the Firm Registration No. (FRN) should be mentioned in the e-forms?

- The present E-filing portal does not provide field to mention FRN, however, the department is in the process of enabling this facility.
- Till the utility is configured to allow entering of FRN, members need not mention their FRN**.**

#### Where should the comments/observations in res pec<sup>t</sup> of <sup>a</sup> particular clause of Form No. 3CD is to be mentioned in the e-form?

• Comments / observations, if any relating to the clauses may be given in Form 3CA/3CB subject to space provided therein. Alternatively, they can be uploaded as PDF file in the field 'Upload other report' of the portal.

#### In case tax audit is conducted by joint auditors, what is the procedure to upload tax audit repor<sup>t</sup> electronically?

- The e-filing portal allows the report to be uploaded by a single auditor. Therefore, the joint auditors may mutually agree and decide the auditor who shall upload the report. However, all the joint auditors should sign the hard copies.
- $\bullet$  As per the ICAI's "Guidance Note on Tax Audit u/s 44AB of the Income ‐ tax Act, 1961", it is possible for the assessee to appoint two or more Cas as joint auditors for carrying out the tax audit, in which case, the audit report will have to signed by all the CAs as per Standards on Auditing 299 (Responsibility of Joint Auditors) issued by ICAI, normally, the joint auditors are able to arrive at an agreed report. In such case, the physical copy should be signed by all the auditors. Thereafter, **any one of them may upload the report.**

In case tax audit is conducted by joint auditors, what is the procedure to <sup>u</sup> <sup>p</sup>load tax audit re report electronically………..

• However, where the joint auditors are in disagreement with regard to any matters to be covered by the report, each one of them should express his own opinion through a separate report. A joint auditor is not bound by the views of the majority of the joint auditors regarding matters to be covered in the report and is required to express his opinion in <sup>a</sup> separate report in case of <sup>a</sup> disagreement. Such separate reports are also to be uploaded on the portal.

## What is the procedure to furnish revised audit report electronically?

- $\bullet$ In case of revision, the audit report should be given in the manner suggested by the Institute in SA ‐560 (Revised) "Subsequent Events". It may be pointed out that report under section 44AB should not normally be revised. However, sometimes a member may be required to revise his tax audit report on grounds such as:
	- (i) revision of accounts of <sup>a</sup> company after its adoption in annual general meeting.
	- (ii) change of law e.g., retrospective amendment.
	- (iii) change in interpretation, e.g. CBDT's circular, judgments, etc.
	- (iv) Any other reason like system/software error requiring change in report already uploaded.

#### What is the procedure to furnish revised audit report electronically...

• In case, where a member is called upon to report on the revised accounts, then he must mention in the revised report that the said report is a revised report and a reference should be made to the earlier report also. In the revised report, reasons for revising the report should also be mentioned. The e-filing portal allows uploading such Revised Audit Report by the CA for the same PAN and Assessment Year.

#### Is there any upper limit on the no. of audit reports which can be uploaded by a CA on e -filing portal?

- As per ICAI Council Guidelines No.1-CA(7)/02/2008, dated 8th August,2008, <sup>a</sup> member of the Institute in practice shall not accept, in <sup>a</sup> financial year, more than the 45 tax audit assignments u/s 44AB of the Income ‐tax Act, 1961.
- However, audits conducted u/s 44AD and 44AE shall not be included in this limit. Since, the Income-tax Act,1961 does not provide any limit on number of tax audits assignments which can be undertaken by <sup>a</sup> Chartered Accountant the e ‐filing portal does not provide any restriction.

#### $\bullet$ **Members are required to comply with the prescribed ceiling limits**.

#### If there are 10 partners in a firm of CA, then how many tax audits reports can each partner sign in a FY?

- As per Chapter VI of Council General Guidelines, 2008 (Tax Audit Assignments u/s 44AB of the I-T Act), a member of the Institute in practice shall not accept, in <sup>a</sup> FY, more than the specified number of tax audit assignments as prescribed u/s 44AB of the I ‐T Act.
- $\bullet$ • The specified number of tax audit assignments u/s 44AB of the I-T Act **is 45**. It is further provided in Chapter VI of Council General Guidelines, 2008 that in case of firm of CAs in practice, specified number of tax audit assignments means 45 tax audit assignments per partner of the firm, in <sup>a</sup> FY. Therefore, if there are 10 partners in <sup>a</sup> firm of CAs in practice, then all the partners of the firm can collectively sign 450 tax audit reports. **This maximum limit of 450 tax audit assignments may be distributed between the partners in any manner whatsoever.**

If there are 10 partners in a firm of CA, then how many tax audits reports can each partner sign in <sup>a</sup> FY.......

• For instance, 1 partner can individually sign 450 tax audit reports in case remaining 9 partners are not signing any tax audit report. It is needless to say that the tax audit assignment should be in accordance with the Standard on Quality Control (SQC) 1: Quality Control for Firms that Perform Audits and Reviews of HistoricalFinancial Information, and Other Assurance and Related Services Engagements

What is recommended system requirements for facilitating e-filing?

• To increase the computer processing speed all the previous versions of java be removed from the computer. To use the e-forms utility install Java Runtime Environment Version 7 update 13 (jre 1.7 is also known as jre version 7) or https://incometaxindiaefiling.gov.in

If tax audit repor<sup>t</sup> is issued and the ITR is filed prior to issuance of the Notification No. 34/2013, dt 01-05-2013 which mandates efiling of audit reports. In such cases whether e-filing of audit reports is required?

- y CBDT *Notification No. 34/2013 dated 1 ‐05 ‐2013 provides that the rules prescribed therein shall* be deemed to have come into force with effect from the 1st day of April, 2013.
- Accordingly, even if ITR has been filed prior to issuance of said Notification, Tax Audit report is required to be <sup>e</sup> ‐filed separately.

#### In case of e-filing of audit reports what is the date of audit report?

• Date on which the report is physically signed by the Auditor shall be the date of audit report.

## Is it possible to e-file the ITR first and then e-file the audit report?

• e-filing of ITR and Tax Audit report are independent actions. However, it is advisable to first upload tax audit report and then file IT return.

# Snapshots of some Clauses of Tax Audit Report in e-Utility

As per updated version of e-utility - PR9

# Clause 8 – Nature of Business

8 (a) Nature of business or profession (if more than one business or profession is carried on during the previous year, nature of every business or profession).

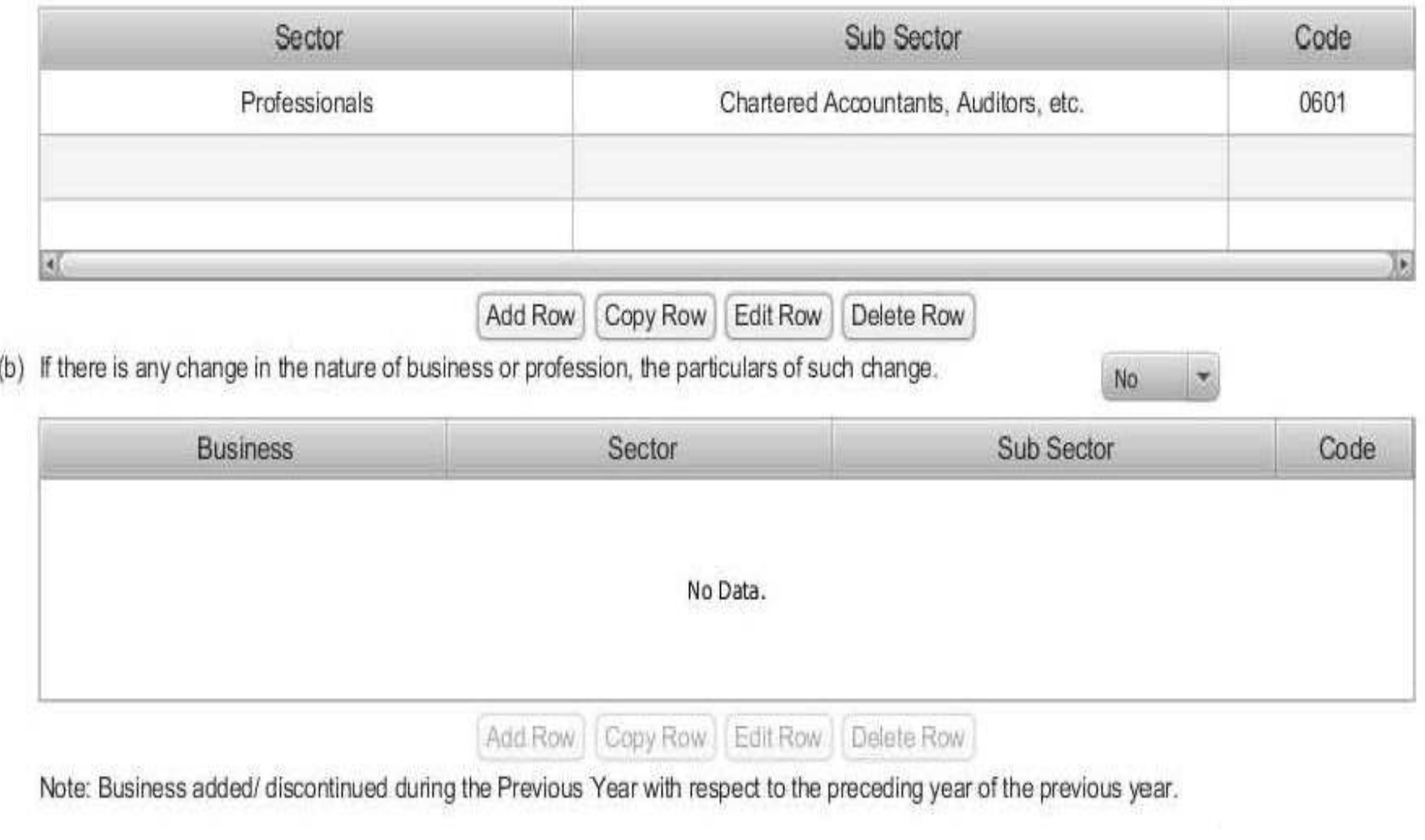

### Clause <sup>14</sup> – Depreciation allowable as per Income Tax Act, <sup>19</sup>61

14 Particulars of depreciation allowable as per the Income Tax Act, 1961 in respect of each asset or block of assets, as the case may be, in the following form:-

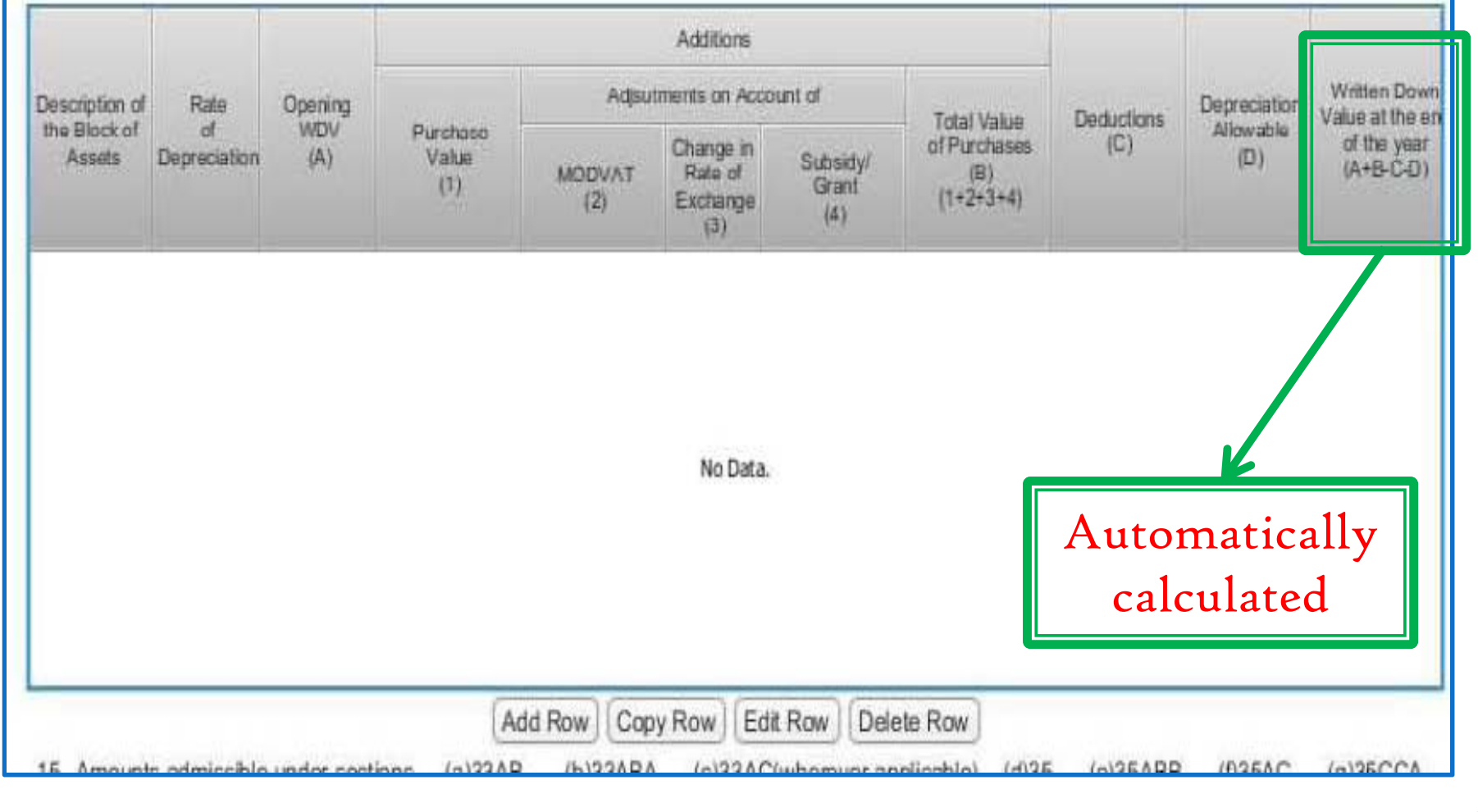

# Clause 14.......

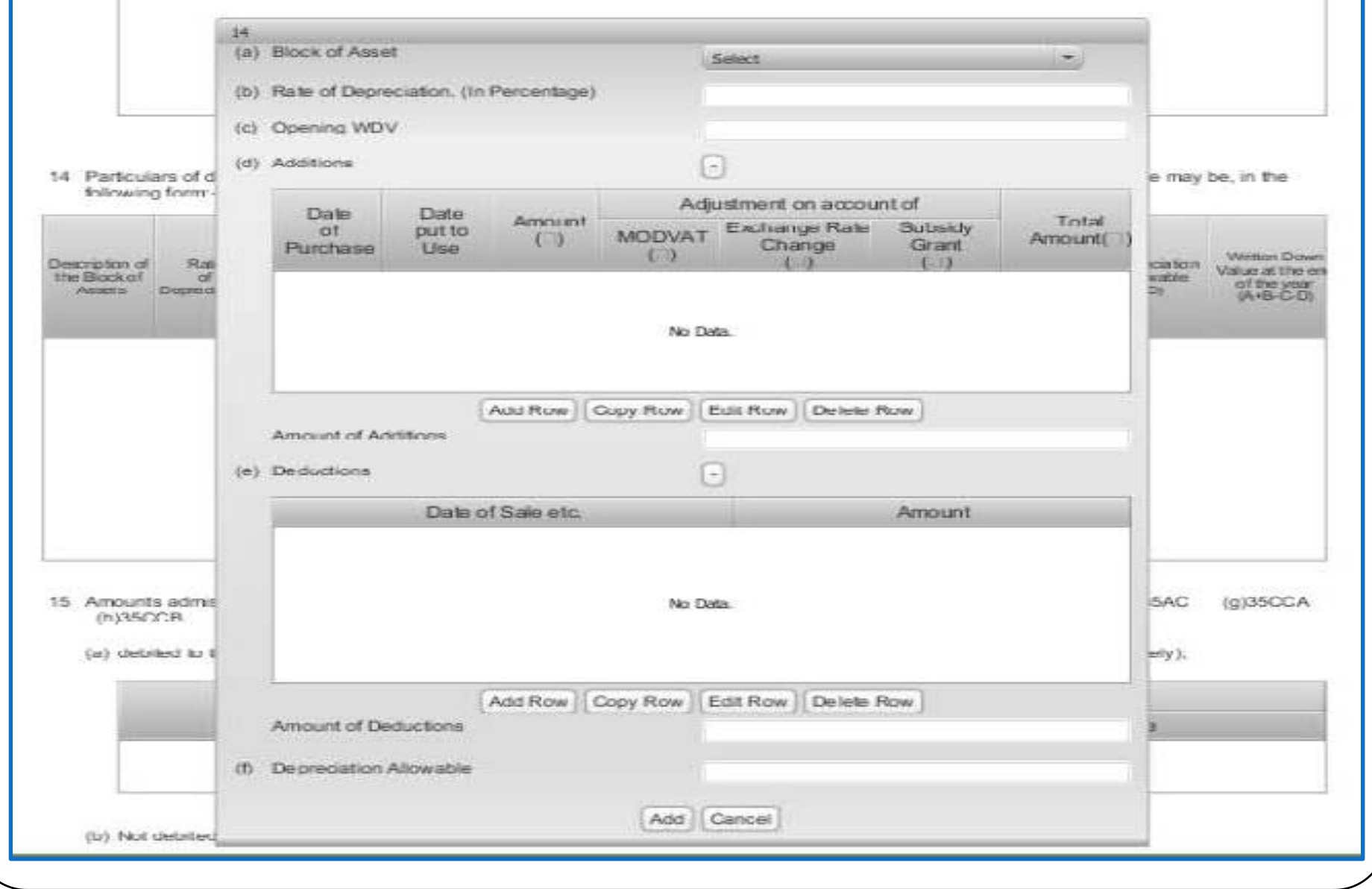

## Clause 16 - Any sum paid/received to/ from an Employee

16 (a) Any sum paid to an employee as bonus or commission for services rendered, where such sum was otherwise payable to him as profits or dividend. [section 36(1)(ii)]

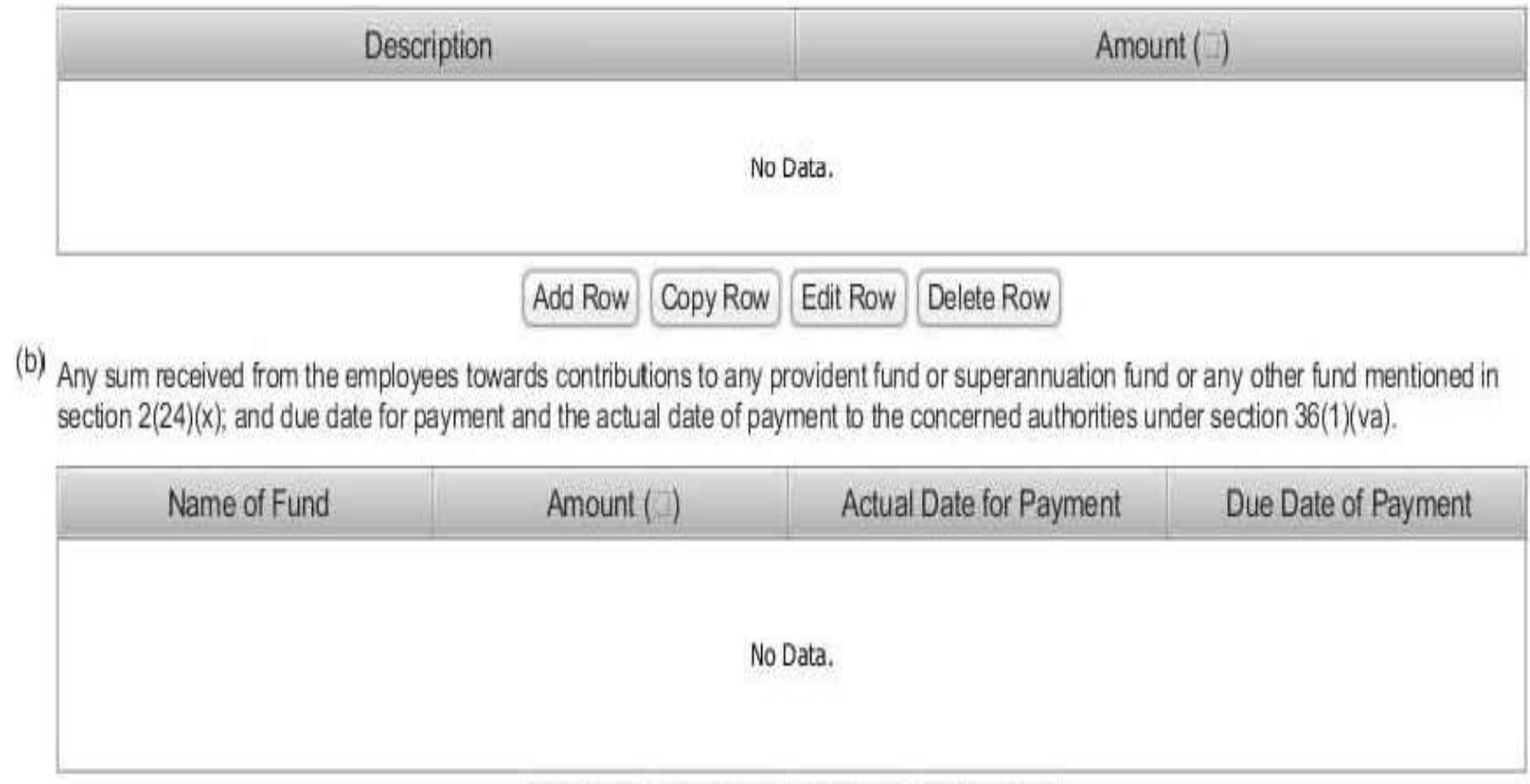

Copy Row

Add Row

Edit Row

Delete Row
## Clause 17 - Amount debited to Profit & Loss Account

- 17 Amount debited to the profit and loss account, being:-
	- (a) expenditure of capital nature;
	- expenditure of personal nature;  $(b)$
	- expenditure on advertisement in any souvenir, brochure, tract, pamphlet or the like,  $\left( 0\right)$ published by a political party;
	- expenditure incurred at clubs,- $(d)$ 
		- as entrance fees and subscriptions;
		- as cost for club services and facilities used; (ii)

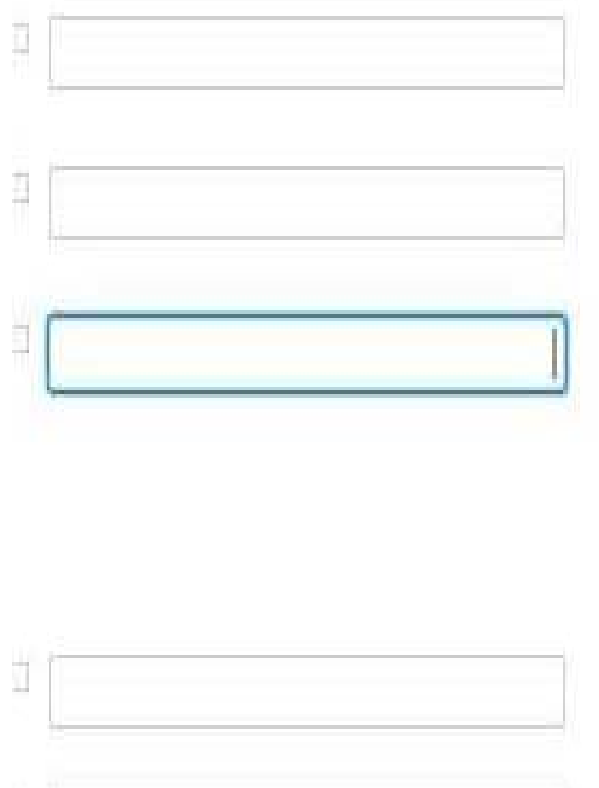

Ó

# Clause  $I7(h)$  – Sec. 40A(3)

whether a certificate has been obtained from the assessee regarding payments  $(h)$  $(A)$ relating to any expenditure covered under section 40A(3) that the payments were made by account payee cheques drawn on a bank or account payee bank draft, as the case may be;

amount inadmissible under section 40A(3), read with rule 6DD [with break-up of  $(h)$  $\vert$ B) inadmissible amounts;)

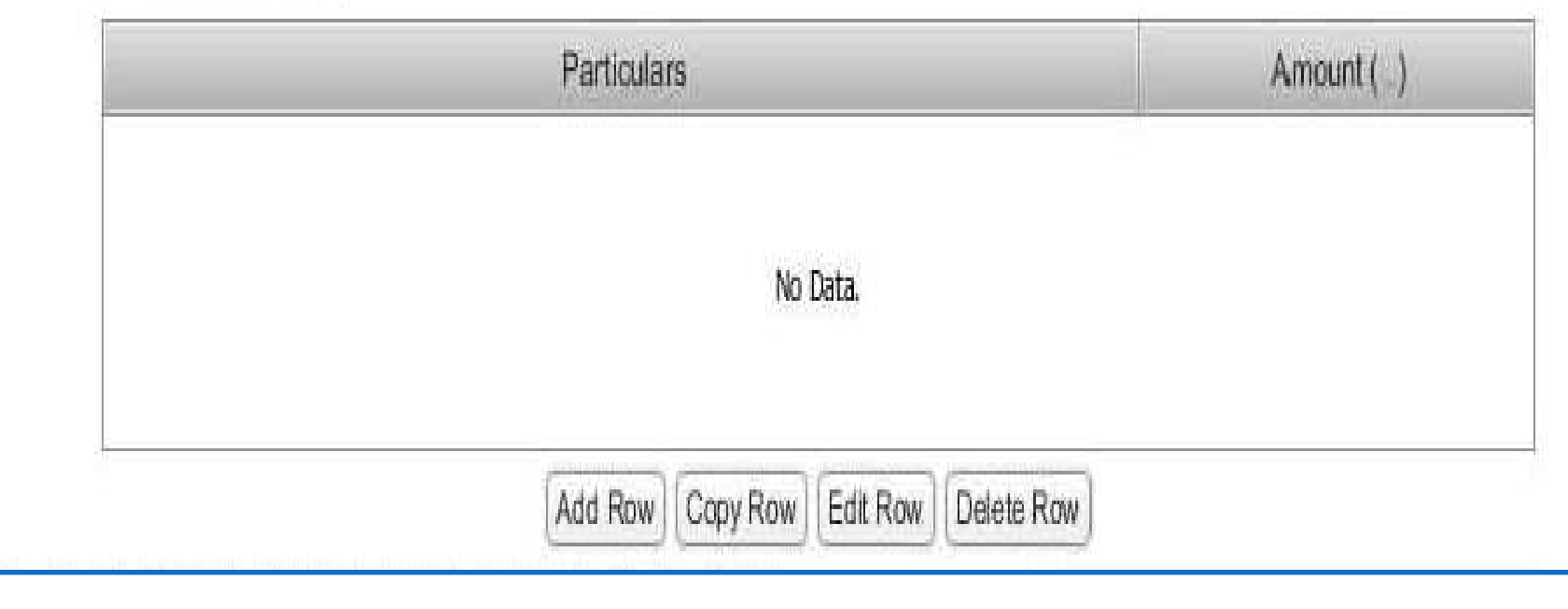

Yes

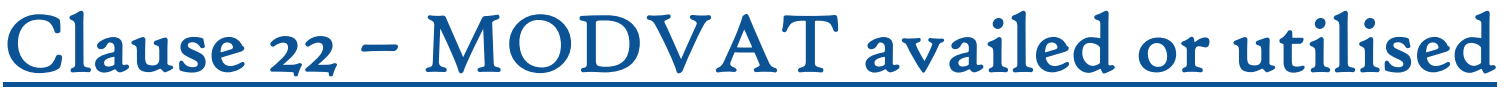

22 (a) Amount of Modified Value Added Tax Credits availed of or utilised during the previous year and its treatment in profit and loss account and treatment of outstanding Modified Value Added Tax Credits in accounts,

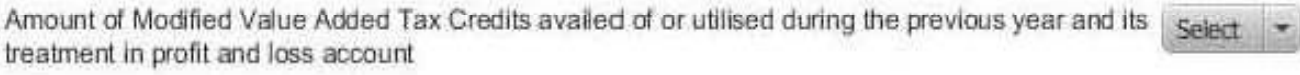

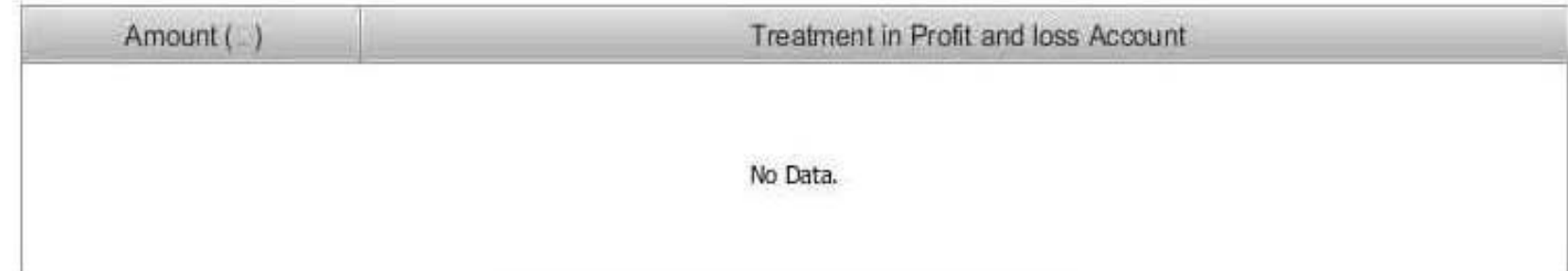

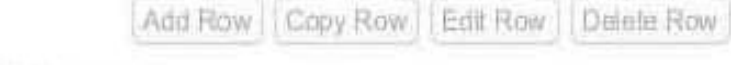

Modified Value Added Tax Credits in accounts

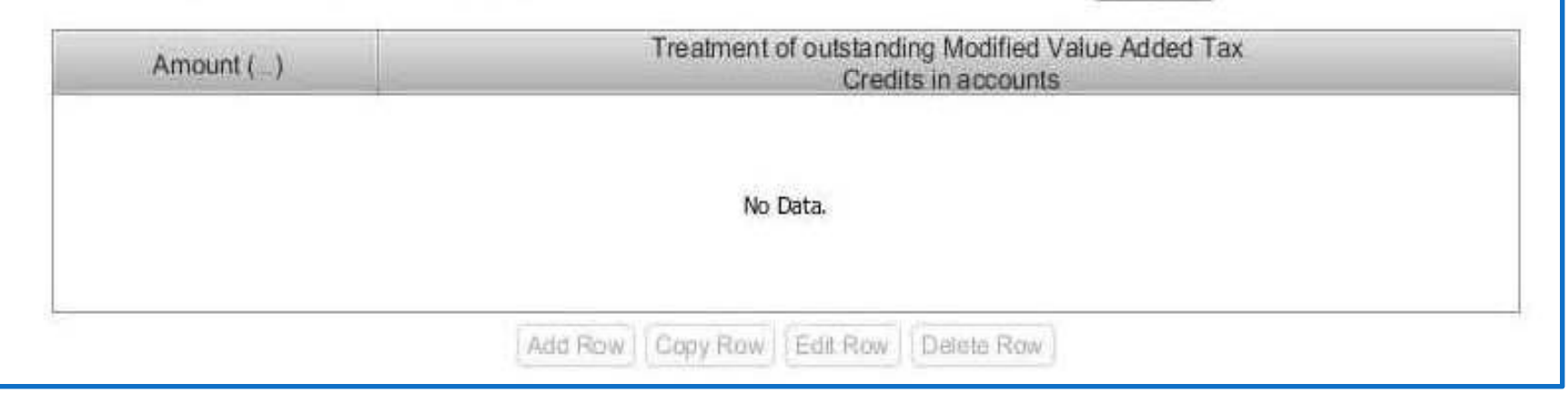

Select

### Clause <sup>25</sup> – Brought forward loss or depreciation

25 (a) Details of brought forward loss or depreciation allowance, in the following manner, to extent available

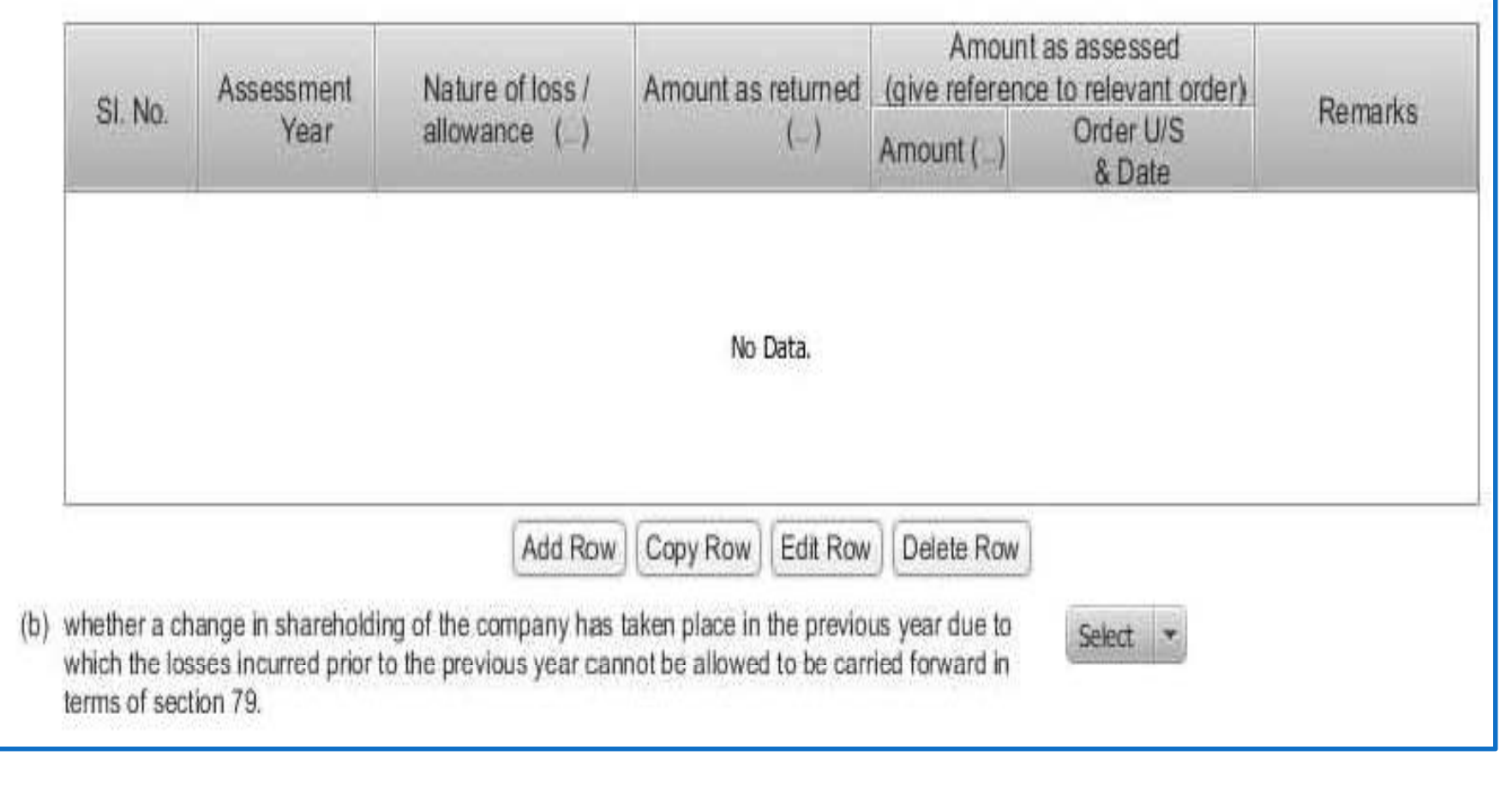

## Clause 27 - Chapter XVII-B (Tax deducted at Source)

 $N<sub>0</sub>$ 

27 (a) Whether the assessee has complied with the provisions of Chapter XVII-B regarding deduction of tax at source and regarding the payment thereof to the credit of the Central Government.

(b) If the provisions of Chapter XVII-B have not been complied with, please give the following details", namely:-

Tax deductible and not deducted at all

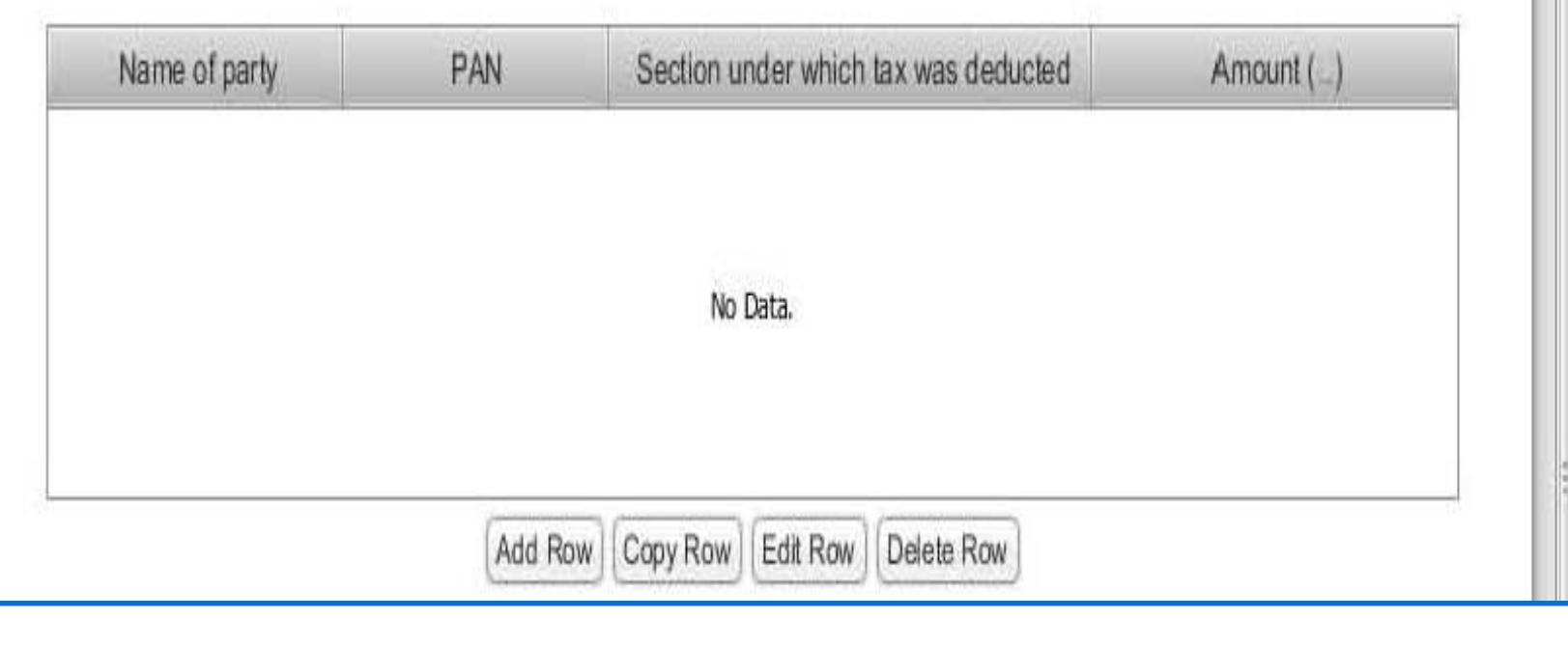

## Clause <sup>28</sup> - Quantitative details of the principal items of stock

(a) In the case of <sup>a</sup> trading concern, give quantitative details of principal items of goods traded:

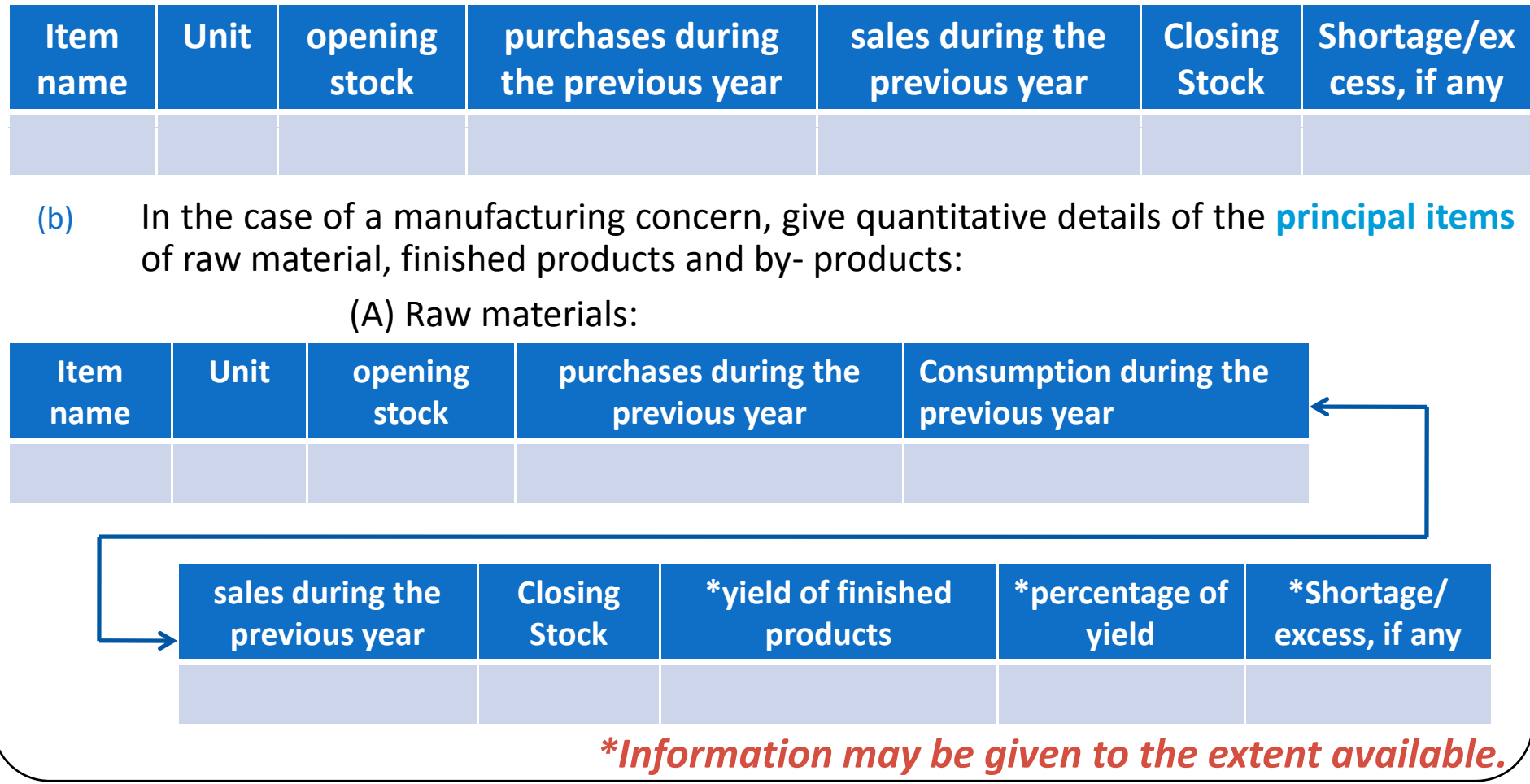

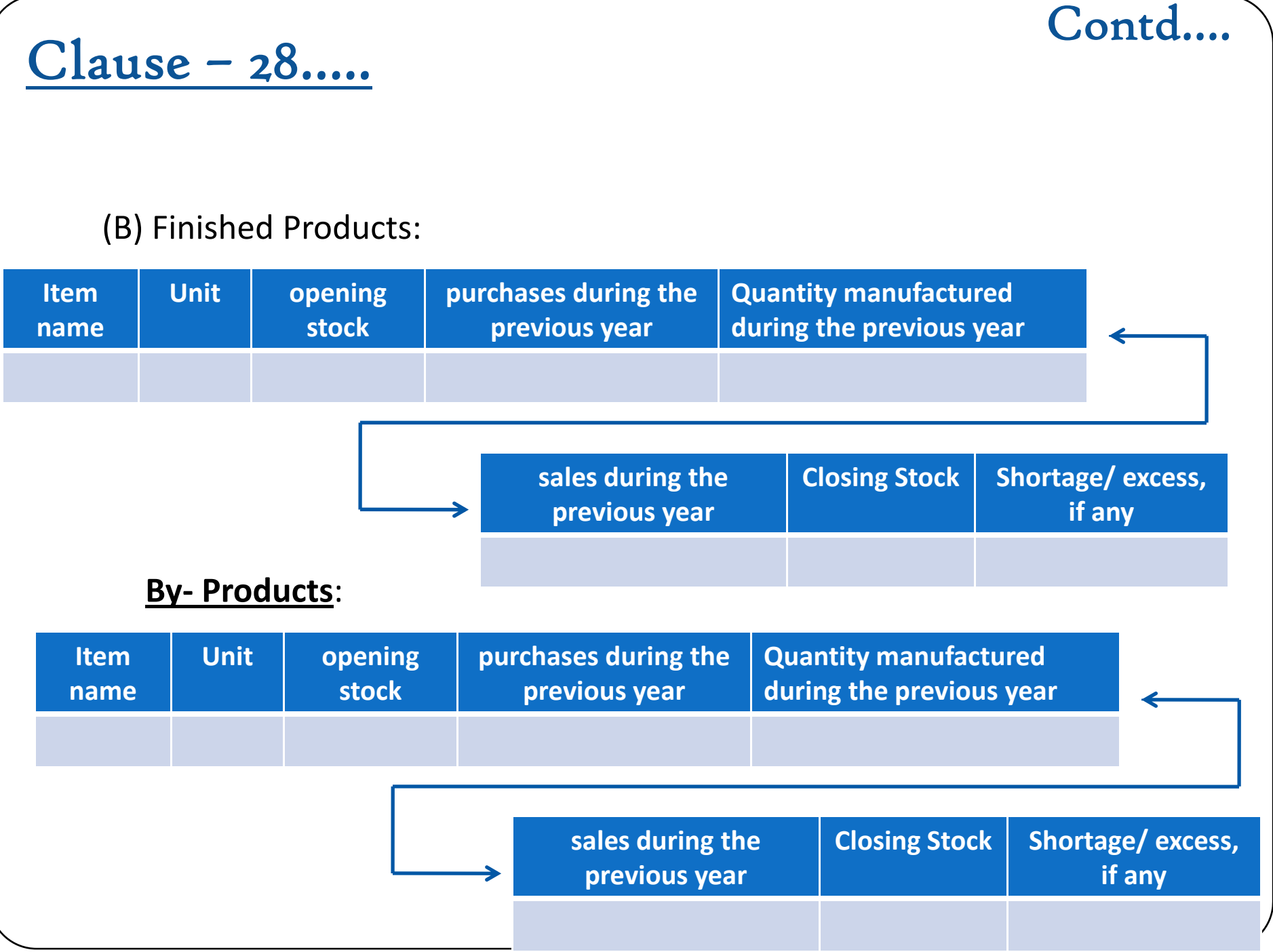

#### Contd....

## <u> Clause - 28.....</u>

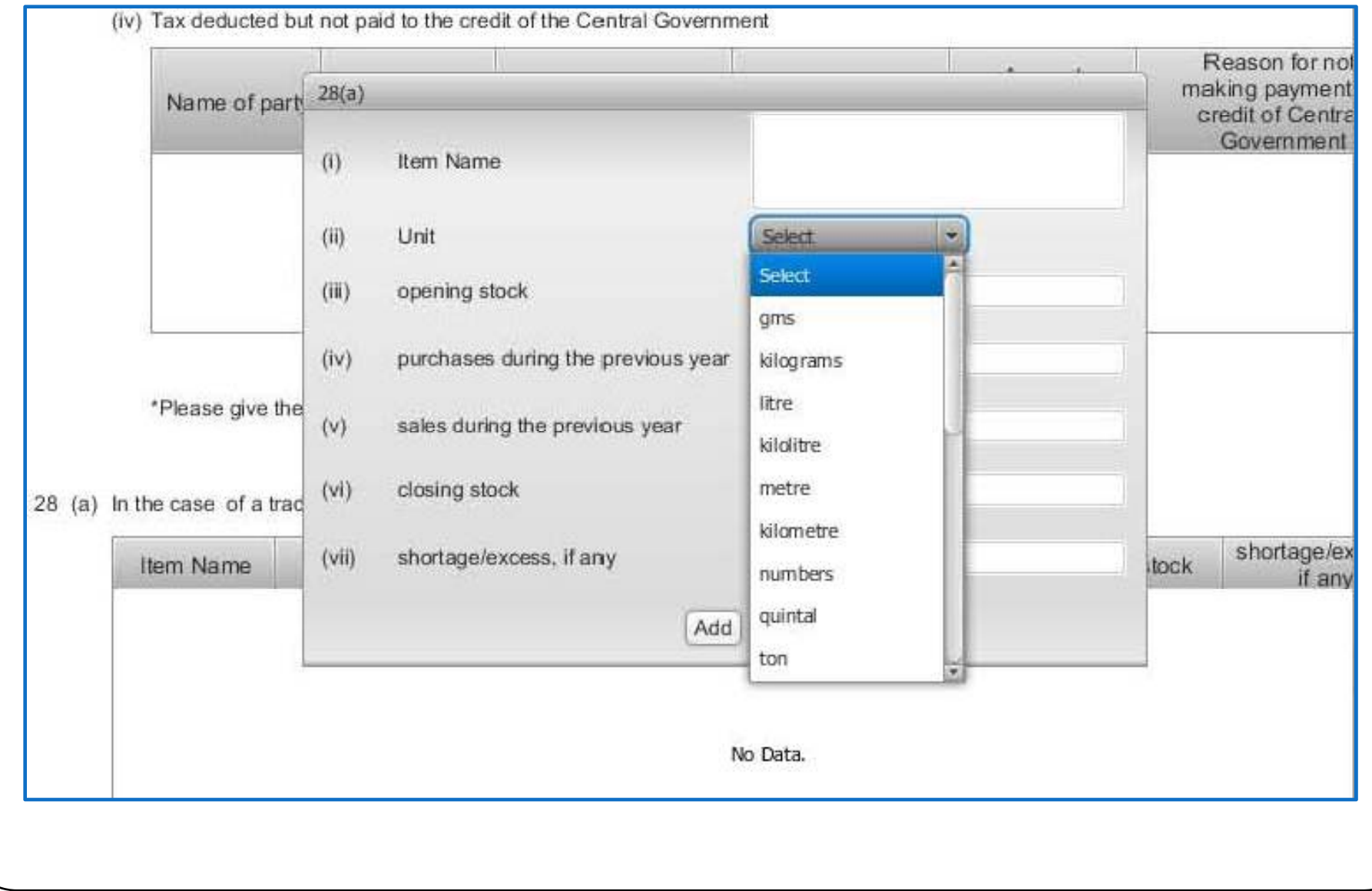

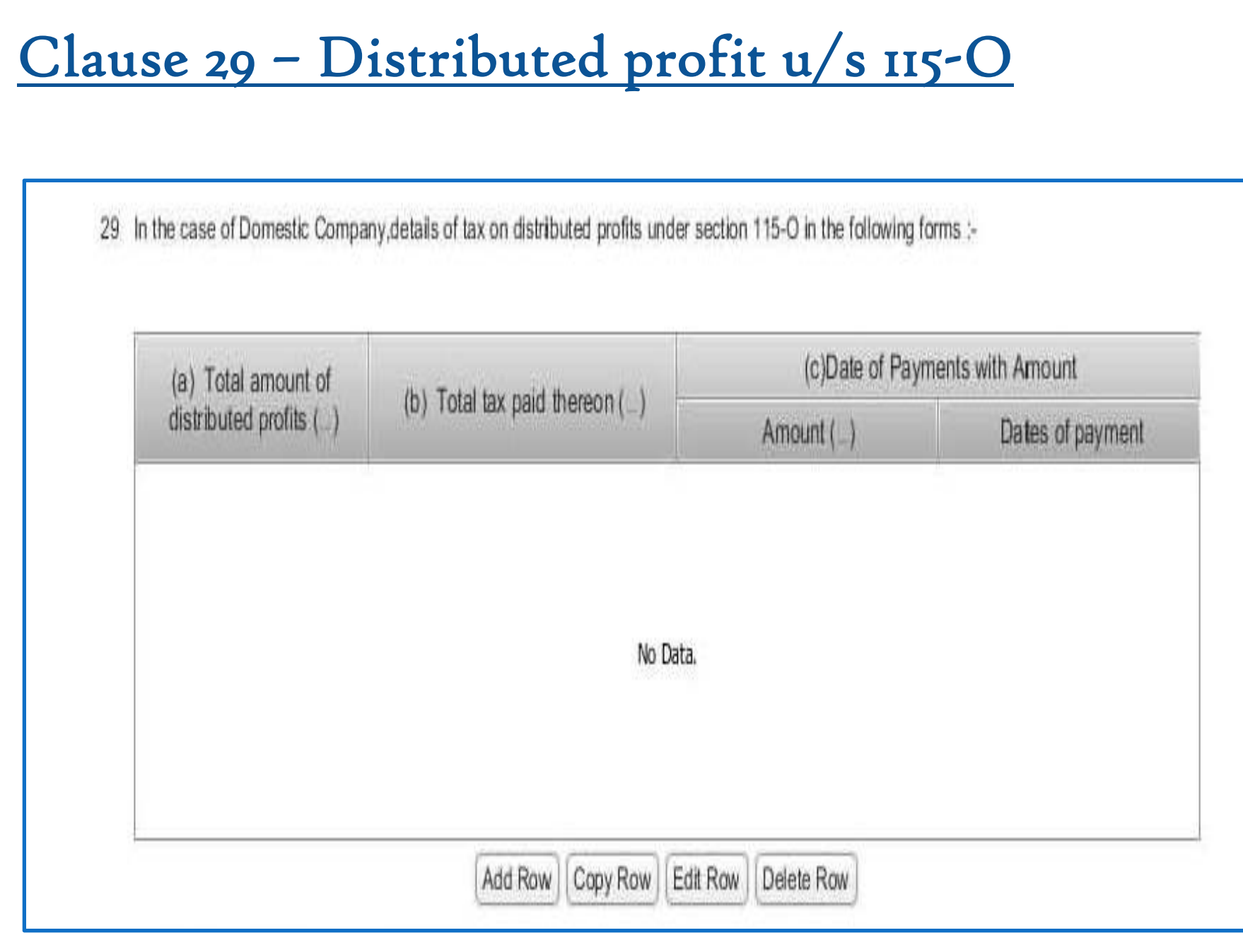

# Practical Difficulties in e-Filing Tax Audit Report

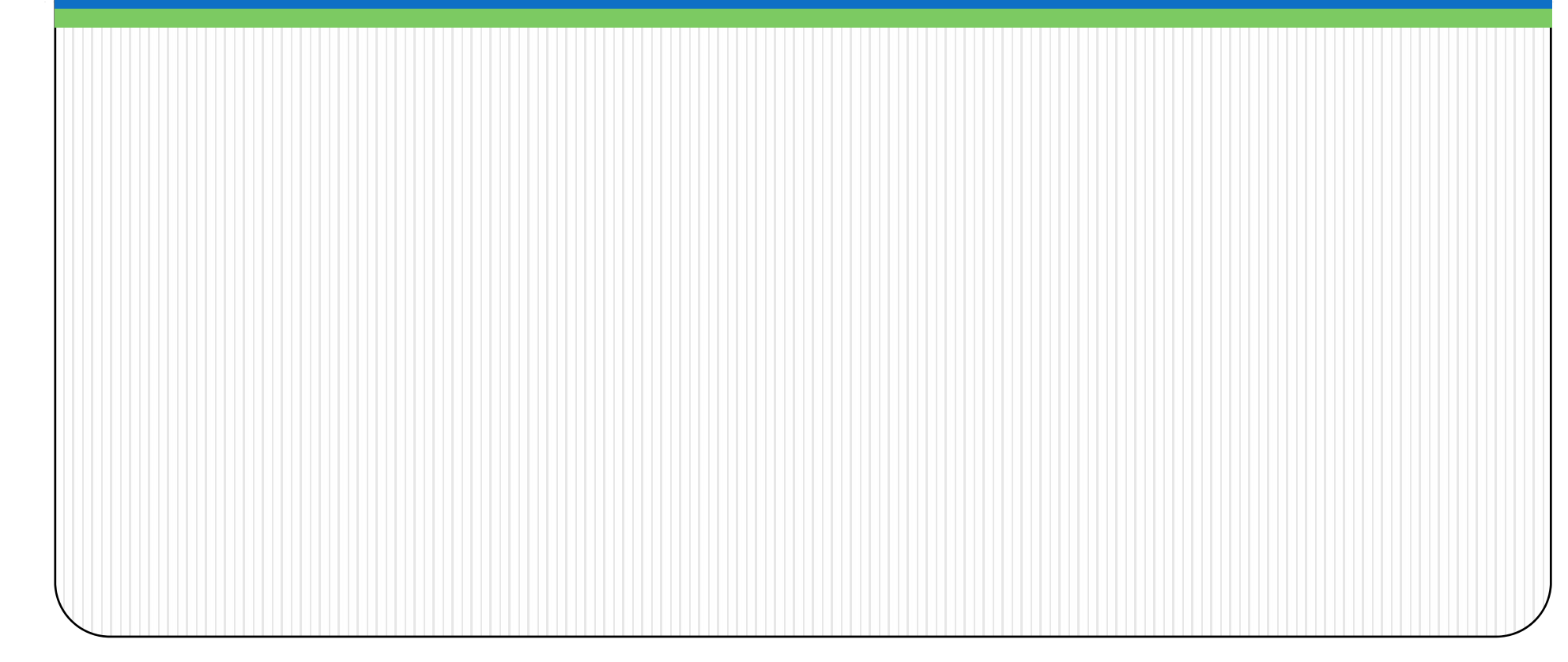

#### Form 3CD – Annexure of Tax Audit Report......

- $\Box$ Specific formats provided for every clause
- $\Box$ □ Auto- fills
- ப No provision to import data
- ப Drop down list in some clauses
- $\Box$  The word limit or character range for reporting under each clause of Form no. 3CD is set.
- $\Box$ No option to Print

## Practical Difficulties…..

- Ц The actual data uploaded by CA in tax audit report is not being exactly reflected in the assessee's account in her/his login in <sup>e</sup> ‐filing portal.
- ப ■ Clause 11 – Method of Accounting employed during the year – There is no option to mention other details as well. For example where AS 15 not complied, it is mentioned "Mercantile except Retirement Benefits".
- $\Box$  **Clause 12** – Method of Valuation of stock – sub clause (b) requires detail of deviation from the method of valuation employed – if there is no closing stock, there is no option in drop down to mention 'Not Applicable'.

# Practical Difficulties…..

#### **Clause 27** – Compliance with provisions of Chapter XVII ‐ B

 $\triangleright$  Compliance with provisions of Chapter XVIIB – information entered in clause 27(b)(iii) (b)(iii)*(Tax deducted late)* gets swapped with the information furnished in 27(b)(iv) *(Tax deducted but not paid to the credit of Central Government)* while generating and viewing .xml file and .pdf file.

*[As informed by some of the Users]*

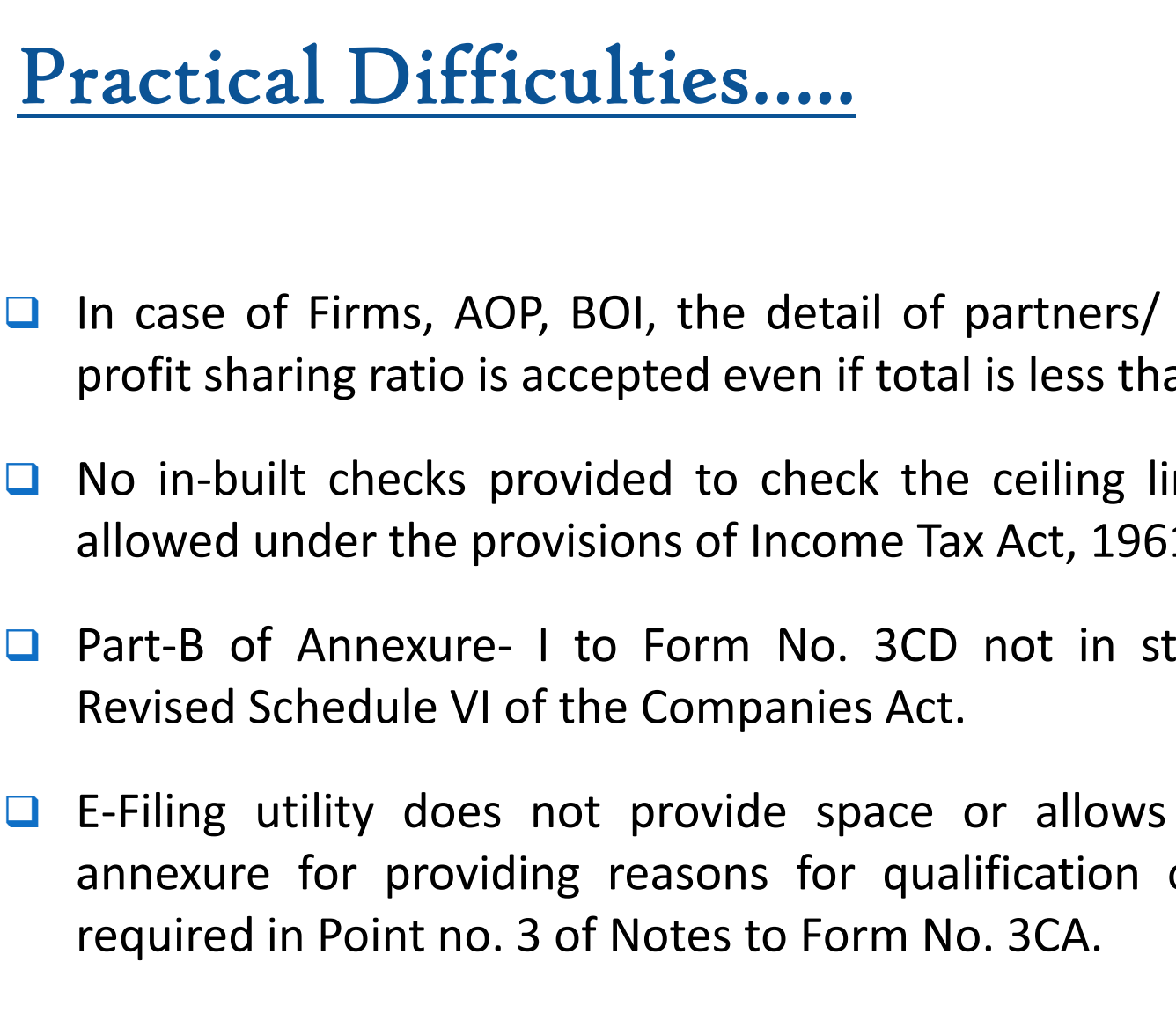

- member and their profit sharing ratio is accepted even if total is less than 100% *(Clause 7)*.
- mit for deductions allowed under the provisions of Income Tax Act, 1961.
- I to Form No. 3CD not in streamline with the
- uploading of any of audit report as

## Practical Difficulties resolved on representation by ICAI…..

- $\Box$ ■ **Clause 9**- Whether books of account are prescribed u/s 44AA of IT Act, 1961 ‐ Earlier t here was no option to mention list <sup>o</sup> f accounts maintained & examined, if 'NO' is selected.
- **u Clause 18** required date for each particular payment made to person specified u/s 40A(2)(b) thereby causing unnecessary hardship to the tax auditor.

Now the details required are as under:

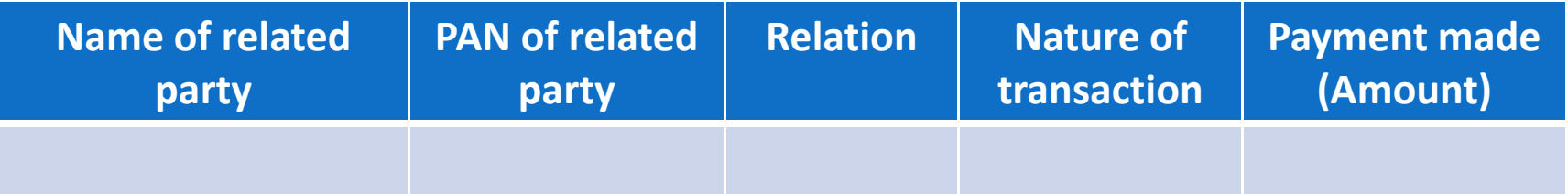

 $\Box$ ■ **Clause 25(b)**- applicable in case of change in shareholding due to which losses of previous year cannot be carried forward in terms of Sec. 79 of IT Act, 1961- No option to mention 'Not Applicable' if assessee is not Company.

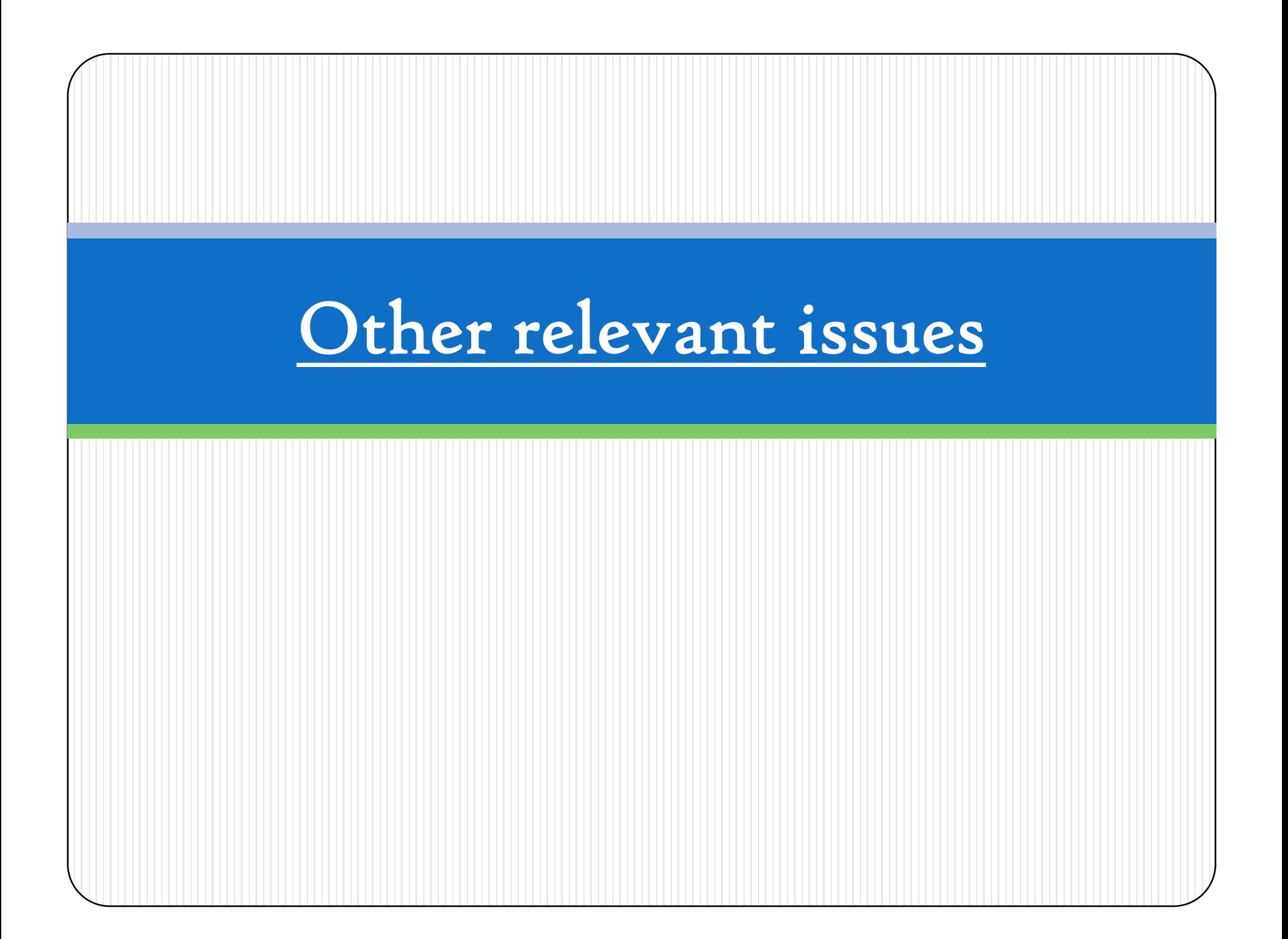

# Other relevant issues…..

- Reference of Section 44AF in **Clause 10** of Form No. 3CD to be deleted as the section is not applicable from 01.04.2011.
- Amendment made in the provision of section 40A(3) w.e.f. 1-4-2009 by Finance Act, 2008 to be incorporated in **Clause 17(h)** of Form No. 3CD.
- In **Clause 22**, the words "Modified Value Added Tax" should be replaced with the words 'Central Value Added Tax'.

# Other relevant issues…..

**□** In **Clause 26**, a column should be provided to specify PAN of donee, in case of deduction u/s 80G, being mandatory requirement under law. Presently, the <sup>e</sup> ‐ utility provides the following format:

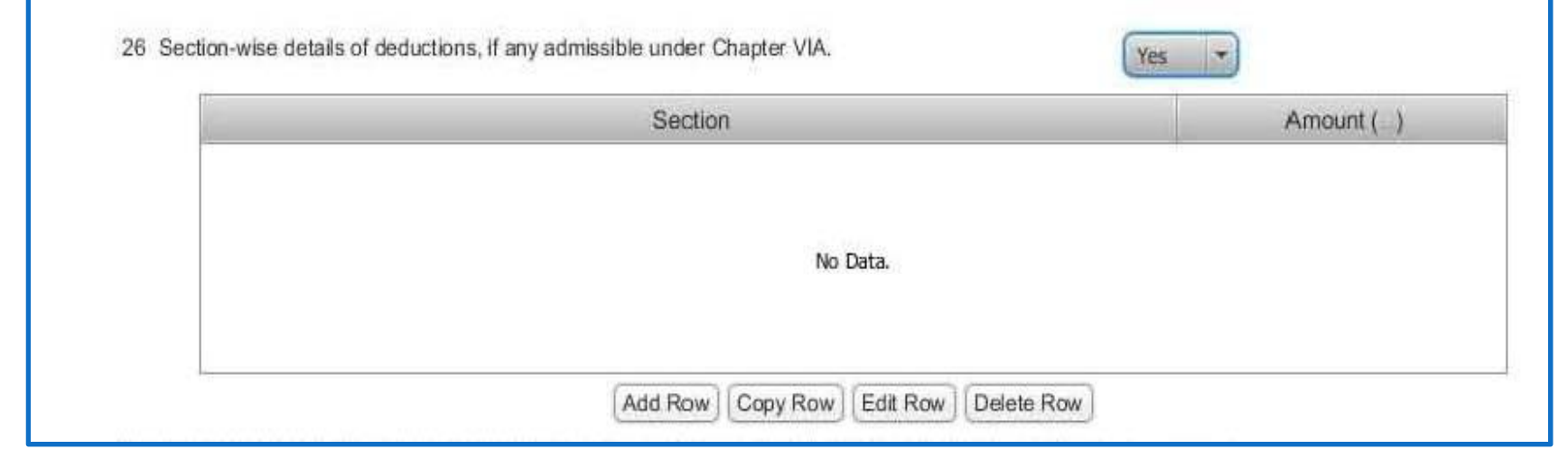

■ **Clause 29** – Details of tax on distributed profits u/s 115-O – "Total amount of distributed profits" should be substituted by "Total amount of distributed profits as reduced by amounts referred to in sub ‐section (1A) of section 115 ‐  $O''$ .

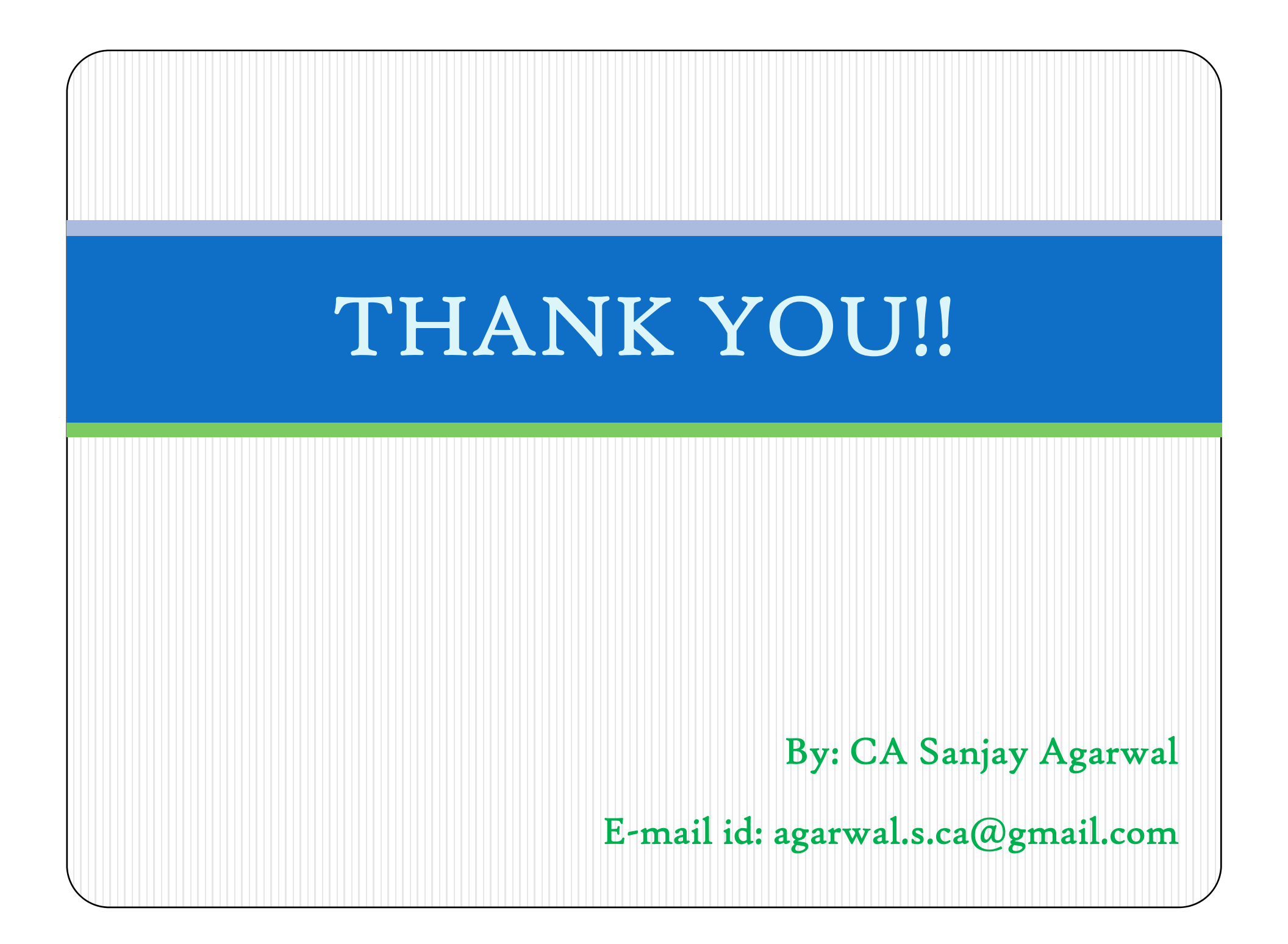